# **GESTION DES POLICES SOUS OS X GUIDE D'UTILISATION OPTIMALE**

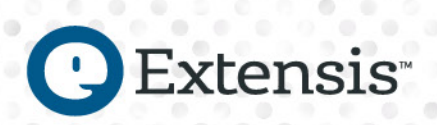

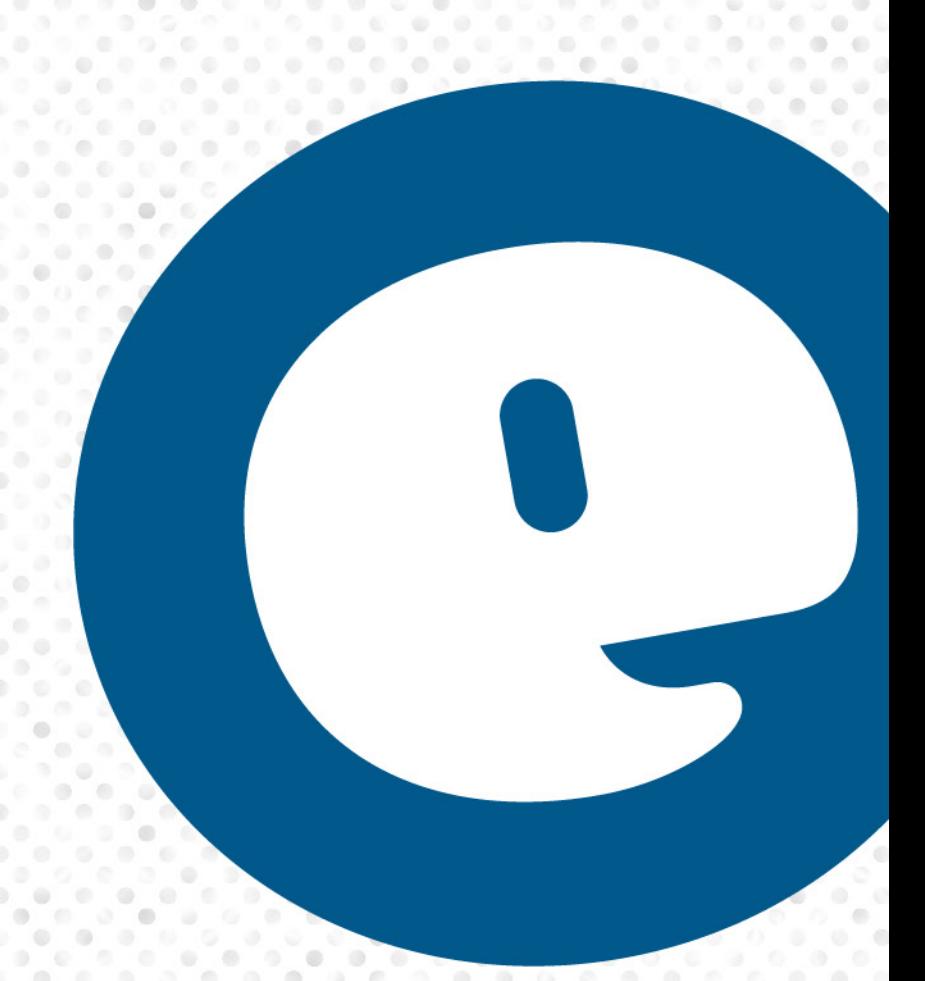

## *Sommaire*

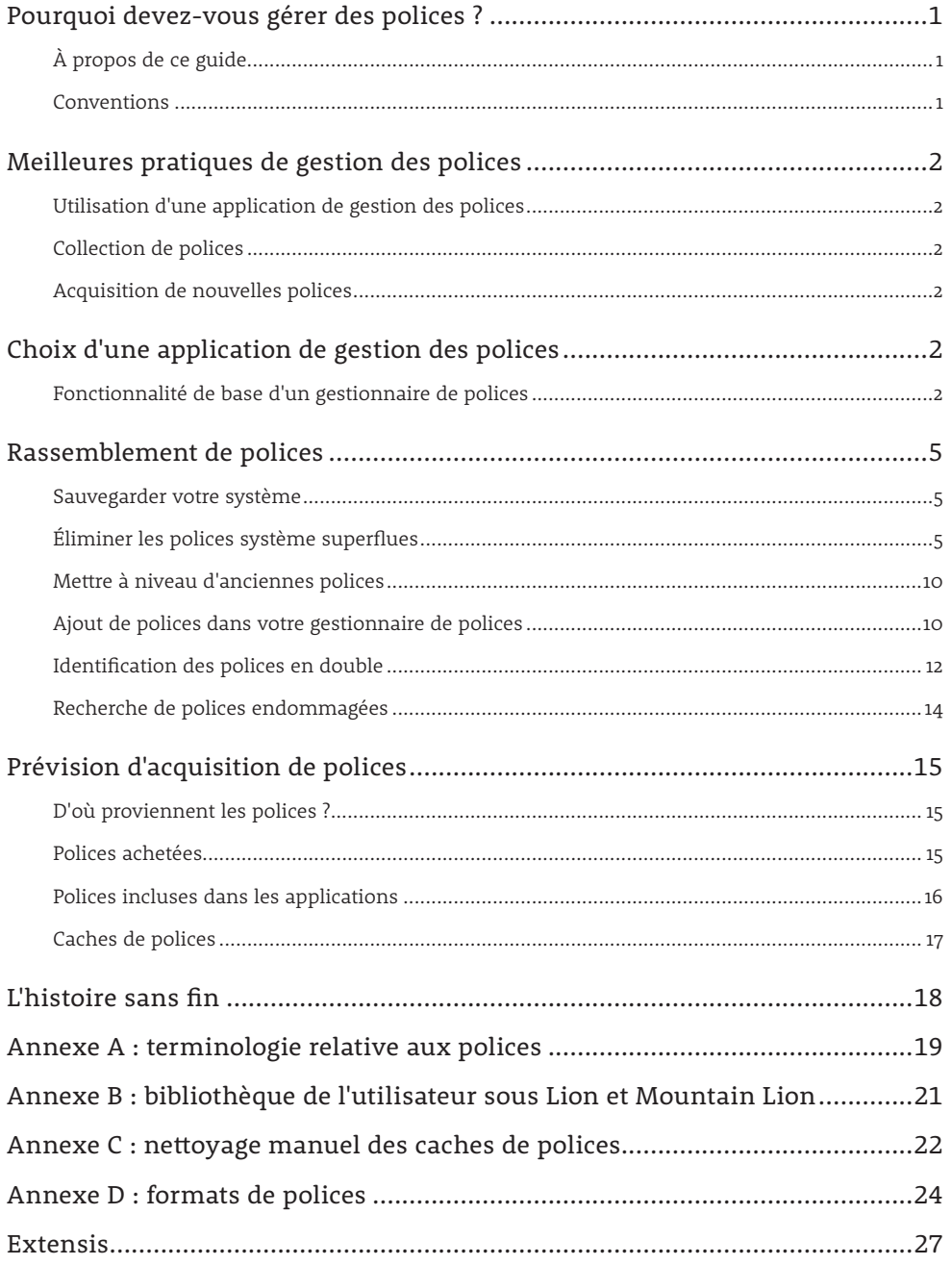

Copyright © 2012 Celartem, Inc. (nom commercial : Extensis). Tous droits réservés.

**Limitation de la responsabilité :** les polices font l'objet de licences, qui restreignent leur utilisation. Il appartient aux utilisateurs de suivre les recommandations contenues dans le présent guide concernant les déplacements et l'usage des polices tout en respectant les conditions des licences de leurs polices.

## <span id="page-2-0"></span>*Pourquoi devez-vous gérer des polices ?*

Comme tous les professionnels du design, qui créent des documents et des visuels sur leur ordinateur, entre autres tâches, vous possédez certainement des centaines, voire des milliers de polices. Vous utilisez probablement le même groupe de polices pour un ensemble spécifique de projets et vous disposez peut-être de plusieurs versions d'une même police, que vous utilisez pour répondre aux demandes de clients différents.

Vous devez savoir quelles polices vous possédez, où elles se trouvent et quand et comment les utiliser.

- • Vous devez notamment gérer vos polices pour les raisons suivantes :
- • vous devez utiliser des versions différentes d'une même police dans divers projets, en particulier si vous travaillez pour plusieurs clients différents ;
- • les polices utilisent les ressources du système : les capacités de votre ordinateur diminuent à mesure que vous chargez des polices ;
- • les applications que vous installez sont susceptibles de modifier vos polices sans que vous ne vous en rendiez compte ;
- • vous pouvez perdre un temps fou à tenter de retrouver des polices endommagées, et
- • en présence de nombreuses polices, les menus *Polices* de vos applications peuvent être très longs à faire défiler. (Pour certains d'entre vous, ce dernier point suffira à lui seul à vous convaincre de l'utilité d'un gestionnaire de polices !)

Une gestion efficace des polices est essentielle si vous possédez une vaste collection de polices.

L'utilisation d'un gestionnaire de polices apporte une solution aux points évoqués ci-dessus et offre également d'autres avantages :

- • vous pouvez chercher et comparer des polices pour trouver celle qui convient le mieux au projet en cours ;
- • vous pouvez créer rapidement des aperçus de polices que votre client pourra valider, et
- • vous pouvez tester de nouvelles polices dans des projets Web existants.

## *À propos de ce guide*

Ce guide a été conçu pour aider les utilisateurs de Macintosh à mieux comprendre la gestion de leurs polices. Il comprend des recommandations et des instructions destinées à vous aider à configurer votre système afin de minimiser les problèmes de polices et d'améliorer votre productivité. Les sujets suivants sont traités :

- • Choix d'un gestionnaire de polices
- • Collection de polices
- • Gestion des polices en double et des polices endommagées
- • Acquisition de nouvelles polices

### Conventions

Les informations présentées dans ce guide étant de nature technique, il est nécessaire de les présenter clairement, sans ambiguïté. Nous utilisons les conventions suivantes pour simplifier la transmission des informations :

- **• Polices de code :** le texte à saisir (dans la session Terminal, par exemple) apparaît dans cette police.
- **• Noms de fichier :** dans la mesure du possible, nous donnons le nom exact du fichier, y compris son extension.
- **• Fichiers et dossiers :** les noms et les chemins d'accès des fichiers et des dossiers sont indiqués comme suit, *avec cette police*. Les chemins d'accès sont fournis en anglais. Lorsque nous indiquons un chemin d'accès complet, il commence par une barre oblique */* qui indique la racine du disque dur, comme */Library/Fonts/*. Un chemin relatif commence par un nom de dossier de base, comme *My Fonts/System Fonts/*. Les chemins qui commencent dans le répertoire de l'utilisateur sont donnés avec le caractère tilde *~* : *~/Library/Fonts/* équivaut à */Users/currentUser/Library/Fonts/*. Une barre oblique se trouve en fin des chemins d'accès qui se terminent par un nom de dossier, tandis qu'aucune barre oblique ne se trouve en fin des chemin d'accès se terminant par un nom de fichier. Les noms de fichier et de dossier individuels sont identifiés dans le texte (le dossier *Polices* ; le fichier *Andale Mono*).

#### Plusieurs utilisateurs ?

*Si vous travaillez dans un environnement multiutilisateur, vous pouvez retirer de nombreux bénéfices de l'utilisation d'un système de gestion de polices clientserveur, tel que Universal Type Server. Pour télécharger les livres blancs, la documentation et des informations sur les avantages des solutions de gestion de polices reposant sur un serveur, rendez-vous sur le site d'Extensis : [http://www.](http://www.extensis.com/universal-type-server-3/) [extensis.com/universal-type](http://www.extensis.com/universal-type-server-3/)[server-3/](http://www.extensis.com/universal-type-server-3/).*

Gestion des Polices

## <span id="page-3-0"></span>*Meilleures pratiques de gestion des polices*

Un gestionnaire de polices efficace doit savoir se faire oublier ; l'activation et la désactivation des polices doit s'opérer sans que vous n'interveniez.

Le restant du guide est essentiellement consacré aux meilleures pratiques de gestion des polices.

### Utilisation d'une application de gestion des polices

Un bon gestionnaire de polices est capable de résoudre les problèmes mentionnés ci-dessus et d'apporter d'autres éléments utiles. Selon vos besoins, vous pouvez acquérir un gestionnaire de polices pour un ordinateur individuel ou une solution reposant sur un serveur qui saura gérer les polices des groupes ou des équipes de votre organisation.

### Collection de polices

Pour gérer efficacement les polices, il ne vous faut garder que les polices requises de base, éliminer les doublons, repérer et remplacer les polices endommagées, mettre à niveau les polices très anciennes et les ajouter à votre gestionnaire de polices.

### Acquisition de nouvelles polices

Quand vous achetez de nouvelles polices, ou des logiciels qui incluent des polices, vous devez faire en sorte d'ajouter les polices à votre solution de gestion des polices.

## *Choix d'une application de gestion des polices*

Plusieurs applications de gestion des polices professionnelles sont disponibles sur le marché. Vous devez réfléchir à ce qu'un gestionnaire de polices doit vous apporter. Des fonctions de base de gestion des polices sont disponibles avec le Livre des polices de Mac OS X, mais les capacités de ce Livre des polices s'avèrent insuffisantes pour les professionnels de la conception.

### Fonctionnalité de base d'un gestionnaire de polices

Le but principal d'un gestionnaire de polices est de faire en sorte que les polices soient disponibles quand vous en avez besoin et de les désactiver quand vous avez fini de vous en servir.

On dit qu'une police est *activée* lorsqu'elle est prête à être utilisée. Le processus permettant d'arriver à cette fin s'appelle *l'activation*. Une police qui n'est plus disponible est une police *désactivée*. Dans un gestionnaire de polices, l'activation et la désactivation des polices, c'est-à-dire *la gestion* des polices, sont des notions essentielles autour desquelles gravitent d'autres fonctionnalités.

Il est essentiel pour le gestionnaire de polices de pouvoir :

- • gérer les polices se trouvant dans les dossiers de polices système
- • gérer les ensembles de polices spécifiques d'un utilisateur
- • activer automatiquement les polices utilisées dans le document que vous ouvrez
- • gérer les polices requises spéciales du système
- • fonctionner en arrière-plan sans intervention de l'utilisateur

Le gestionnaire de polices peut aussi s'avérer utile s'il est capable de :

- • afficher des aperçus des polices sous diverses configurations
- • gérer l'impression d'échantillons de polices
- • trouver des polices à partir de critères spécifiés
- • conserver les polices dans un emplacement unique et protégé
- • activer les polices sans pour autant les déplacer
- • rassembler les polices pour les redistribuer
- • résoudre les problèmes de polices
- • nettoyer les caches des polices des applications et des polices système

#### À propos du Livre des polices

*Le Livre des polices offre des options de gestion des polices de base, mais n'est pas aussi flexible qu'un gestionnaire de polices professionnel.*

*Toutefois, ne le supprimez pas, même si vous n'avez pas l'intention de l'utiliser pour gérer vos polices. Le Livre des polices est intégré à OS X.*

*Voir* [Adding fonts to your font](#page-11-1)  manager *[on page 10](#page-11-1) pour en savoir plus sur la désactivation de la gestion des polices par le Livre des polices afin d'éviter tout conflit avec le gestionnaire de polices que vous aurez choisi d'utiliser.*

#### Gestion des Polices

#### **Gérer les polices dans les dossiers de polices du système d'exploitation**

Mac OS stocke les polices dans plusieurs emplacements. En général, les polices se trouvent dans les trois dossiers suivants :

- • Le dossier de polices système : */System/Library/Fonts/*
- • Le dossier de polices local : */Library/Fonts/*
- • Le dossier de polices utilisateur : *~/Library/Fonts/*

Le dossier de polices système est souvent réservé aux polices requises par Mac OS et ne doit pas être modifié sans raison valable. Le dossier de polices local comporte les autres polices disponibles. Le dossier de polices utilisateur contient des polices propres à un utilisateur. Si votre ordinateur comporte deux comptes d'utilisateur, celui de Jean et celui de Marie, par exemple, des polices peuvent se trouver dans */Users/Jean/Library/Fonts/* (seul Jean peut y accéder) et dans */Users/Marie/Library/Fonts/* (seule Marie peut y accéder).

Un gestionnaire de polices efficace est capable d'identifier les polices situées dans ces emplacements et de les gérer de façon distincte.

**Remarque :** Mac OS X Lion et Mountain Lion masquent le dossier utilisateur *Bibliothèque* (et le dossier *Polices*). Pour en savoir plus, voir *[Appendix B: The User Library under Lion and](#page-22-1)  [Mountain Lion](#page-22-1)* on page 21.

#### **Gérer des ensembles de polices**

Quand votre ordinateur aura été configuré et que vous aurez installé vos logiciels, des centaines de polices, voire des milliers, se trouveront sur votre poste de travail.

Beaucoup de concepteurs aiment regrouper les polices qu'ils utilisent pour des clients ou des projets spécifiques. Ainsi, l'activation, la désactivation et le rassemblement des polices requises sont facilités.

#### **Activation automatique des polices**

L'un des plus grands avantages des gestionnaires de polices est qu'ils sont capables de détecter les polices utilisées dans un document et de les activer automatiquement à l'ouverture du document.

Ce type d'activation repose sur les informations relatives aux polices disponibles dans le document, en particulier leur nom PostScript. Toutefois, une identification de police basée uniquement sur son nom fait courir le risque d'activer une version différente de la police souhaitée.

La plupart des gestionnaires de polices professionnels incluent un autre type d'activation automatique, plus perfectionné, qui repose sur des plug-ins installés pour certaines applications telles que Photoshop et QuarkXPress. Les plug-ins analysent toutes les informations relatives aux polices utilisées dans le document afin de déterminer de façon très précise les polices à activer. Ainsi, le gestionnaire de polices active systématiquement la même police (la bonne police !) dans le document de travail.

#### **Polices système en conflit**

Le système d'exploitation identifie les polices par leur nom. Un conflit survient lorsque deux polices activées portent le même nom.

Helvetica et Helvetica Neue, deux polices système requises sous OS X, portent le même nom que leurs homologues PostScript Type 1 . Beaucoup de concepteurs utilisent des polices PostScript Type 1, mais OS X fait en sorte que ses versions de ces polices ne soient pas désactivées ou supprimées.

Avec un bon gestionnaire de polices, la nécessité d'utiliser des versions différentes de ces polices système sera prise en compte et l'activation sera opérée correctement.

#### **Fonctionnement en arrière-plan**

La plupart des gestionnaires de polices incluent un composant qui fonctionne sans interruption afin que l'utilisateur n'ait pas à intervenir : tout le travail d'activation et de désactivation des polices s'opère automatiquement. L'utilisateur n'accède à l'interface de l'application que pour effectuer des tâches spécifiques (création d'ensembles ou comparaison de polices côte à côte, par exemple).

#### Autres dossiers de polices système

*Les polices peuvent être stockées dans un quatrième emplacement dans OS X : / Network/Library/Fonts/. Cet emplacement est destiné aux polices partagées sur un réseau, qui ne sont pas gérées manuellement. Si vous devez partager des polices sur un réseau, il est vraiment préférable d'avoir recours à une solution de gestion des polices reposant sur un serveur plutôt que d'installer des copies locales.*

*Dans les anciennes versions de Mac OS X qui prenaient en charge l'environnement Classic (ce qui permettait d'exécuter des programmes conçus pour Mac OS 9), les polices pouvaient aussi se trouver dans /System Folder/Fonts/. L'environnement Classic n'était disponible que pour les Mac avec un processeur PowerPC. La prise en charge a été supprimée à partir des Mac PowerPC dotés d'OS X v10.5. (Les versions ultérieures d'OS X, dont Mountain Lion, peuvent utiliser des polices conçues pour l'environnement Classic Mac. Il suffit de les ajouter à votre gestionnaire de polices ou de les installer dans le dossier de polices utilisateur ou local.)*

#### **Aperçu et impression des polices**

Nombre de critères entrent en ligne de compte dans le choix d'une police pour un projet : la forme et la taille de ses glyphes, les caractères et l'espacement, entre autres. Un gestionnaire de polices de qualité vous permet d'examiner des échantillons de polices dans votre propre texte, avec la taille et le style de votre choix, et même d'afficher les polices dans le contexte de votre projet.

Outre les aperçus sur écran, les concepteurs réalisent souvent un livre d'échantillons de polices, qu'ils peuvent consulter à leur guise et montrer à leurs clients. Les gestionnaires de polices permettent aussi d'imprimer des exemples de polices.

#### **Recherche de polices**

Trouver la bonne police parmi les milliers stockées sur l'ordinateur peut vous mettre dans l'embarras. Pour commencer, mieux vaut restreindre le champ de la recherche en sélectionnant des critères spécifiques.

Un gestionnaire de polices peut limiter la liste des polices à afficher en effectuant un tri par nom, classification, style, fonderie ou autres critères afin que vous puissiez facilement visualiser un sous-ensemble de vos polices.

#### **Stockage privé des polices et activation sur place des polices**

Pour garantir la sécurité de vos polices et faciliter leur gestion, les gestionnaires de polices offrent la possibilité de copier vos polices dans un dossier privé, où l'application peut les activer, sans possibilité d'accès fortuit. Ainsi, toutes vos polices se trouvent dans un emplacement unique et sont séparées des polices requises du système d'exploitation.

Vous devrez parfois faire en sorte que certaines polices ne soient pas ajoutées à votre collection principale, si un client insiste par exemple pour isoler ses polices des autres polices. Dans ce cas, votre gestionnaire de polices doit pouvoir activer les polices ne se trouvant pas dans l'emplacement privé avec les autres polices. Il s'agit alors d'une *activation sur place des polices*.

#### **Collection de polices**

Les gestionnaires de polices vous permettent généralement de sélectionner des polices et de les copier dans un dossier, en vue de les utiliser ailleurs, de les installer sur un autre ordinateur ou de les livrer à l'imprimeur. (Veillez à lire attentivement vos contrats de licence de polices pour savoir ce que vous pouvez et ne pouvez pas faire avec vos polices.)

#### **Résolution de problèmes de polices**

Les polices, à l'instar des autres fichiers se trouvant sur votre ordinateur, peuvent être endommagées, même si vous n'avez rien fait pour ! Si l'affichage de votre texte ne correspond pas à vos attentes, il est possible qu'une police soit endommagée.

Les gestionnaires de polices sont capables d'analyser une police dans ses moindres détails pour déterminer son état. Certains gestionnaires analysent les polices lorsque vous les installez pour vous prévenir en cas de polices endommagées.

#### **Nettoyage des caches de polices**

Mac OS X et beaucoup d'applications utilisent un cache de polices pour deux raisons : pouvoir accéder rapidement aux polices utilisées fréquemment et faire en sorte que les autres applications ne puissent pas accéder aux fichiers. Les fichiers d'un cache de polices peuvent être endommagés comme n'importe quel autre type de fichier. Si vos polices apparaissent déformées ou si vous constatez d'autres problèmes de polices, il peut d'agir d'un problème de cache.

Votre gestionnaire de polices est en mesure de nettoyer les caches de polices d'OS X et de vos applications de conception.

#### Gestion des Polices

## <span id="page-6-0"></span>*Rassemblement de polices*

Avant de commencer à gérer vos polices, nous vous conseillons de les rassembler, de séparer le bon grain de l'ivraie, et d'enregistrer des copies de sauvegarde. Vous allez procéder de la même manière que votre système soit complètement neuf (nouvel achat ou système d'exploitation réinstallé) ou que des logiciels et des polices soient déjà installés sur votre ordinateur.

La préparation des polices à gérer comporte les étapes suivantes :

- • Sauvegarder votre système
- • Éliminer les polices système superflues
- • Mettre les anciennes polices à niveau
- • Ajouter les polices dans votre gestionnaire de polices
- • Rechercher et supprimer les polices en double
- • Rechercher et supprimer les polices endommagées

### Sauvegarder votre système

Avant de vous lancer dans un projet pour lequel vous devrez déplacer ou supprimer des fichiers, ou installer de nouveaux logiciels, nous vous recommandons d'effectuer une sauvegarde au niveau de votre ordinateur afin de pouvoir revenir à l'état précédent de votre système si des incidents venaient ensuite à se produire.

Nous vous conseillons aussi de sauvegarder vos polices système.

- 1. Créez un dossier sur le bureau nommé *Polices système* et un autre nommé *Polices local*.
- 2. Ouvrez le dossier */System/Library/Fonts/*.
- 3. Sélectionnez toutes les polices, maintenez la touche *Option* enfoncée et faites glisser les polices vers le dossier *Polices système* situé sur le bureau.
- 4. Ouvrez le dossier */Library/Fonts/* et faites glisser avec *Option* toutes les polices vers le dossier *Polices local* situé sur le bureau.
- 5. Sélectionnez les dossiers *Polices système* et *Polices local* sur le bureau et choisissez *Fichier > Compresser deux éléments*.
- Un fichier compressé appelé *Archive.zip* va alors être créé sur le bureau. 6. Renommez le fichier *Archive.zip* en l'appelant *Polices d'origine.zip*.
- 7. Copiez le fichier *Polices d'origine.zip* dans deux dispositifs externes (CD, DVD, clé USB, disque dur externe, volume réseau, stockage en ligne, etc.). Deux sauvegardes des données importantes valent mieux qu'une.

Lorsque vous avez sauvegardé votre archive, vous pouvez supprimer le fichier *Polices d'origine.zip* et les dossiers *Polices système* et *Polices local* de votre bureau.

### Éliminer les polices système superflues

Pour préparer vos polices au mieux, vous devez dans un premier temps retirer toutes les polices superflues se trouvant dans les dossiers de polices système de votre ordinateur.

À moins d'utiliser un logiciel dépendant d'une version très spécifique d'OS X, veillez à ce que votre système d'exploitation et les applications qu'il comprend soient mis à jour. Cliquez sur le menu *Apple* et choisissez *Mise à jour de logiciels* ; si vous trouvez des mises à jour, installez-les. Cela vous garantira, entre autres, que vos polices système seront toutes à jour.

Nous allons ranger les polices sur votre ordinateur dans plusieurs catégories :

- • Polices requises par OS X ou par les applications faisant partie intégrante d'OS X
- • Polices requises par OS X dans des circonstances rares
- • Polices requises par des applications fournies par Apple, livrées avec OS X
- • Polices Core Web
- • Polices facultatives

Si vous avez installé les applications Adobe Creative Suite, vous devrez aussi séparer ces polices et gérer certaines polices Microsoft Office.

Une extension ? Quelle extension ?

*Souvent, vous devrez faire la distinction entre les fichiers de polices comportant une extension (comme .ttf dans Arial.ttf) et ceux qui n'en ont pas. Pour cela, vous devez activer les extensions de fichier dans le Finder.*

- *1. Sélectionnez Finder > Préférences.*
- *2. Cliquez sur l'icône Avancé.*
- *3. Activez Afficher toutes les extensions de fichier (ou texte équivalent) dans OS X 10.5.*
- *4. Fermez la fenêtre de préférences du Finder.*

*Les extensions de tous vos fichiers (pas uniquement les fichiers de polices), s'affichent : .doc ou .docx pour les fichiers Word, .app pour les applications, etc. Si cela vous gêne, vous pouvez désactiver les extensions des noms de fichiers dans les préférences du Finder lorsque vous avez fini de rassembler vos polices.*

Gestion des Polices

Créez quatre dossiers sur votre bureau : *Autres polices du système d'exploitation*, *Polices des applications Apple*, *Polices Core Web* et *Polices facultatives*. Vous déplacerez les polices dans ces dossiers à partir des autres emplacements de votre disque dur.

#### **Sélection et déplacement des polices du système d'exploitation non critiques**

**Important :** en général, il n'est pas nécessaire de déplacer les polices de */System/Library/Fonts/*, car il s'agit des polices qu'Apple estime nécessaires pour le système dans toutes les langues.

Si vous n'utilisez que la langue anglaise ou une autre langue d'Europe occidentale, le déplacement des polices suggérées ne devrait pas poser de problème.

Cela étant, vous pouvez passer directement au paragraphe suivant si vous le souhaitez.

Ouvrez le dossier de polices système, */System/Library/Fonts/* et sélectionnez toutes les polices *à l'exception* de celles répertoriées ci-dessous. (Selon la version d'OS X que vous utilisez, certaines de ces polices peuvent ne pas être présentes sur votre système.)

- • *AppleGothic.ttf*
- • *Geneva.dfont*
- • *HelveLTMM*
- • *Helvetica LT MM*
- • *Helvetica.dfont*
- • *HelveticaLight.ttf*
- • *HelveticaLightItalic.ttf*
- • *HelveticaNeue.dfont*
- • *HelveticaNeueDeskUI.ttc*
- • *Keyboard.dfont, Keyboard.ttf*
- • *LastResort.dfont ou LastResort.ttf*
- • *LucidaGrande.dfont* ou *LucidaGrande.ttc*
- • *Menlo.ttc*
- • *Monaco.dfont*
- • *Symbol.dfont* ou *Symbol.ttf*
- • *Times LT MM*
- • *Times.dfont*
- • *TimesLTMM*
- • *ZapfDingbats.dfont* ou *ZapfDingbats.ttf*

Faites glisser les fichiers sélectionnés dans le dossier *Autres polices du système d'exploitation* se trouvant sur le bureau.

Une fois les fichiers copiés, choisissez *Fichier > Placer dans la corbeille* pour placer les fichiers sélectionnés dans */System/Library/Fonts/* dans la corbeille. Saisissez votre mot de passe d'administrateur lorsque vous y êtes invité.

#### **Déplacement de polices utilisées dans des applications d'Apple**

Certaines applications livrées avec OS X fonctionnent avec des polices installées dans le dossier de polices système, dans le dossier de polices local, ou dans ces deux dossiers.

Si vous n'avez pas déplacé les polices du dossier de polices système, vous pouvez passer directement au paragraphe suivant. Ouvrez le dossier *Autres polices du système d'exploitation* sur le bureau. Sélectionnez les polices suivantes et faites-les glisser dans le dossier *Polices des applications Apple* (certaines de ces polices ne sont pas incluses dans toutes les versions d'OS X) :

- • *Apple Color Emoji.ttf*
- • *Apple Symbols.ttf*
- • *MarkerFelt.ttc*

Ouvrez le dossier de polices local : */Library/Fonts/* Sélectionnez le fichier de police *MarkerFelt.dfont* ou *MarkerFelt.ttc* et faites-le glisser dans le dossier *Polices des applications Apple*.

### **Collection des polices Core Web**

Beaucoup de sites Web ont été conçus à partir d'un ensemble de polices « Web-safe » installées sur la plupart des systèmes des utilisateurs. Il est essentiel de conserver ces polices, qui vous seront utiles pour naviguer sur Internet.

Ouvrez le dossier */Library/Fonts/* et déplacez les fichiers suivants vers le dossier *Polices Core Web* :

- • *Andale Mono.ttf*
- • *Arial Black.ttf*
- • *Arial Bold Italic.ttf*
- • *Arial Bold.ttf*
- • *Arial Italic.ttf*
- • *Arial.ttf*
- • *Brush Script.ttf*
- • *Comic Sans MS Bold.ttf*
- • *Comic Sans MS.ttf*
- • *Courier New Bold Italic.ttf*
- • *Courier New Bold.ttf*
- • *Courier New Italic.ttf*
- • *Courier New.ttf*
- • *Georgia Bold Italic.ttf*
- • *Georgia Bold.ttf*
- • *Georgia Italic.ttf*
- • *Georgia.ttf*
- • *Impact.ttf*
- • *Tahoma Bold.ttf*
- • *Tahoma.ttf*
- • *Times New Roman Bold Italic.ttf*
- • *Times New Roman Bold.ttf*
- • *Times New Roman Italic.ttf*
- • *Times New Roman.ttf*
- • *Trebuchet MS Bold Italic.ttf*
- • *Trebuchet MS Bold.ttf*
- • *Trebuchet MS Italic.ttf*
- • *Trebuchet MS.ttf*
- • *Verdana Bold Italic.ttf*
- • *Verdana Bold.ttf*
- • *Verdana Italic.ttf*
- • *Verdana.ttf*
- • *Webdings.ttf*

Si vous avez installé une version de Microsoft Office, certaines de vos polices ont peut-être été déplacées. Cherchez dans le dossier */Library/* un dossier nommé *Fonts Disabled* (polices désactivées). S'il existe, ouvrez-le et déplacez les polices de la liste Core Web ci-dessus dans le dossier de polices Core Web. Si un message indique que l'une des polices existe déjà, remplacez la police. La police désactivée par Office est la police Apple la plus utile.

### <span id="page-8-0"></span>**Rassemblement de polices Adobe**

Créez un dossier nommé *Polices Adobe CS x* sur votre bureau, en remplaçant le *x* par le numéro de la version de Creative Suite que vous avez installée. (La première version de Creative Suite ne comporte pas de numéro, mais nous l'appellerons ici Creative Suite 1.)

Si vous possédez Creative Suite 1 :

• Ouvrez */Library/Fonts/* et déplacez tous les fichiers de polices dont le nom commence par *WarnockPro* vers le dossier *Polices Adobe CS 1*.

#### Polices Web

*L'époque des polices Web-safe est pratiquement révolue grâce aux services de polices Web comme WebINK.*

*WebINK vous permet de concevoir votre site Web en utilisant des polices de grande qualité issues de dizaines de fonderies. Tous les visiteurs verront les polices que vous aurez choisies, quel que soit le navigateur qu'ils utilisent (à condition que leur version de navigateur n'ait pas plus de cinq ans !)*

*Le service WebINK est aussi intégré à Suitcase Fusion 4. Vous pouvez par conséquent faire des essais de polices et produire vos maquettes dans Photoshop.*

*Vous pouvez enfin arrêter d'utiliser Arial et Comic Sans, et montrer aux visiteurs de votre site des polices qui vous correspondent vraiment.*

*Consultez le [site Web WebINK](http://www.webink.com) (<http://www.webink.com>) pour en savoir plus.*

#### Gestion des Polices

Si vous possédez Creative Suite 1 ou 2 :

• Ouvrez */Library/Application Support/Adobe/Fonts/* et déplacez tous les fichiers de polices vers le dossier *Polices Adobe CS 1* ou *Polices Adobe CS 2*.

Ne déplacez pas le dossier nommé *Reqrd* ; il contient des polices dont les applications Adobe ont besoin pour fonctionner.

Adobe CS 3 et versions ultérieures installent les polices dans le dossier de polices local. Cela signifie que les polices Adobe sont mélangées aux autres polices installées. Toutefois, il n'est pas difficile de repérer les polices de Creative Suite, car elles incluent toute une version d'Adobe Caslon Pro, avec des noms de fichiers commençant tous par *ACaslonPro*. En outre, toutes ces polices ont été installées à peu près au même moment.

Si vous possédez Creative Suite 3 ou versions ultérieures :

- 1. Ouvrez le dossier de polices local : */Library/Fonts/*
- 2. Choisissez *Présentation > Par liste*.
- 3. Cliquez sur l'en-tête de la colonne Date de modification. Les fichiers sont alors triés par date de modification, qui correspond en général pour les polices à leur date d'installation.
- 4. Trouvez une police dont le nom commence par *ACaslonPro*. Sélectionnez toutes les polices dont la date de modification correspond à quelques minutes près à celle de ce fichier et déplacez-les vers le dossier *Polices Adobe CS x*.

Vous pouvez aussi vérifier sur votre CD Adobe Creative Suite la liste des polices incluses ou consultez le site Web d'Adobe :

• **[Polices installées par Adobe Creative Suite](http://blogs.adobe.com/typblography/fonts-installed-by-adobes-creative-suite)** (*[http://blogs.adobe.com/typblography/fonts](http://blogs.adobe.com/typblography/fonts-installed-by-adobes-creative-suite)[installed-by-adobes-creative-suite](http://blogs.adobe.com/typblography/fonts-installed-by-adobes-creative-suite)*)

Cela inclut les listes relatives à CS1, CS2, CS3, CS4, CS5 et CS5.5

• **[Polices incluses avec Adobe Creative Suite 6 et les applications de Creative Suite 6](http://www.adobe.com/type/browser/fontinstall/cs6installedfonts.html)** (*[http://](http://www.adobe.com/type/browser/fontinstall/cs6installedfonts.html) [www.adobe.com/type/browser/fontinstall/cs6installedfonts.html](http://www.adobe.com/type/browser/fontinstall/cs6installedfonts.html)*)

#### **Polices Microsoft Office**

Microsoft Office installe beaucoup de polices pouvant être utilisées dans les applications Office et dans d'autres projets.

**Remarque :** les applications Microsoft Office créent une liste des polices disponibles à leur démarrage. Pour être sûr que vos documents et modèles affichent les polices adéquates, veillez à activer les polices requises à l'aide de votre gestionnaire de polices avant de démarrer une application Office.

#### **Office X**

Les applications Office X ne requièrent pas d'autres polices que les polices système pour fonctionner, mais les modèles peuvent nécessiter les polices incluses.

Le programme d'installation de Microsoft Office place un ensemble de polices facultatives dans / *Applications/Microsoft Office X/Office/Fonts/* ; ouvrez ce dossier et déplacez les polices dans le dossier *Polices facultatives* se trouvant sur le bureau.

Le programme d'installation du Value Pack place les polices dans votre dossier de polices utilisateur. Dans une étape ultérieure, nous déplacerons ces polices dans le dossier *Polices facultatives* ; voir *[Gathering optional fonts](#page-10-0)* on page 9.

#### **Office 2004**

Dans Office 2004, deux situations nécessitent votre attention :

- • La première fois que vous exécutez une application Office, Office 2004 installe ses polices dans le dossier de polices utilisateur.
- • PowerPoint 2004 ouvre une fenêtre « Polices par défaut manquantes » lorsque certaines polices ne sont pas installées. Malheureusement, cette boîte de dialogue apparaît, car l'une des polices manquantes était incluse dans les anciennes versions d'OS X, mais ne l'est plus dans les versions récentes.

#### Version mise à jour d'Office

*Veillez à mettre à jour votre version de Microsoft Office. Pour Office X, le programme de mise à jour le plus récent est disponible à l'adresse [http://www.microsoft.com/](http://www.microsoft.com/en-us/download/details.aspx?id=2415) [en-us/download/details.](http://www.microsoft.com/en-us/download/details.aspx?id=2415) [aspx?id=2415](http://www.microsoft.com/en-us/download/details.aspx?id=2415). Vous pouvez mettre à jour Office 2004, 2008 et 2011 en choisissant Aide > Rechercher les mises à jour dans n'importe quelle application Office, ou en téléchargeant les programmes de mise à jour à partir du site <http://www.mactopia.com>.*

Pour résoudre ce problème, ouvrez le dossier */Applications/Microsoft Office 2004/Office/* et supprimez le fichier *Do Fonts*. (Si des applications Office ont déjà été exécutées, consultez aussi *[Gathering optional fonts](#page-10-0)* on page 9.)

Pour résoudre le problème lié à PowerPoint, cliquez sur « Ne plus afficher ce message » (ou texte équivalent) dans le boîte de dialogue « Polices par défaut manquantes ».

#### **Office 2008 et 2011**

Office 2008 et 2011 installent des polices dans */Library/Fonts/Microsoft/* et déplacent les polices existantes portant les mêmes noms dans */Library/Fonts Disabled/*.

Les versions d'Office ne nécessitent que les polices système. Par conséquent, vous pouvez déplacer le dossier *Microsoft* de */Library/Fonts/* vers le dossier *Polices facultatives*.

#### <span id="page-10-0"></span>**Rassemblement des polices facultatives**

Une fois les étapes ci-dessus terminées, des polices peuvent encore se trouver dans les emplacements suivants :

*/Library/Fonts/ /Library/Fonts Disabled/ ~/Library/Fonts/ /Library/Application Support/*

Ouvrez */Library/Fonts/* et déplacez les fichiers que le dossier contient vers le dossier *Polices facultatives* sur le bureau.

Faites de même avec les fichiers se trouvant dans le dossier */Library/Fonts Disabled/*.

Ouvrez le dossier de polices utilisateur ; choisissez *Bibliothèque* dans le menu *Aller* du Finder, puis ouvrez le dossier *Polices*. (Sous OS X 10.7 Lion et 10.8 Mountain Lion, le dossier Bibliothèque de l'utilisateur est généralement caché. Maintenez la touche *Option* enfoncée en cliquant sur le menu *Aller* pour faire apparaître le menu *Bibliothèque*.)

Sélectionnez tous les fichiers de polices et déplacez-les vers le dossier *Polices facultatives*.

Ouvrez */Library/Application Support/*. Certains fournisseurs de logiciels stockent les polices auxquelles leurs applications doivent accéder ici. Par exemple, sous OS X v10.6 et versions ultérieures, Apple stocke les polices dans */Library/Application Support/Apple/Fonts/*.

Ouvrez le dossier *Apple/Fonts/* s'il existe. Vous verrez peut-être un dossier nommé *iWork* et un dossier nommé *iOS*. Le dossier *iWork* comporte des polices qui sont aussi incluses dans les programmes *iWork* ; Apple y installe des polices même si vous n'avez pas *iWork*. Le dossier *iOS* contient des polices utilisées sur iPhone, iPad et iPod Touch.

Si iWork est installé, procédez à l'archivage du dossier *Apple/Fonts/iWork/*, car ces polices sont déjà installées. (pour archiver le dossier, faites-le glisser sur le bureau, compressez-le et copiez l'archive compressée dans l'emplacement de sauvegarde de votre choix.)

Copiez les dossiers *iOS* et *iWork* dans le dossier *Polices facultatives* sur le bureau.

Vérifiez le contenu du dossier */Library/Applications/*, où d'autres fournisseurs ont pu placer un dossier *Polices* et déplacez ces polices également vers le dossier *Polices facultatives*. (Ne vous souciez pas du dossier Adobe ; voir *[Gathering Adobe fonts](#page-8-0)* on page 7 au sujet des polices Adobe CS.)

#### **Préparation du partage**

Nous vous conseillons de déplacer vos nouveaux dossiers de polices du bureau vers le dossier */Users/Shared/*. Ainsi, les polices seront disponibles quel que soit le compte d'utilisateur ouvert sur l'ordinateur.

### <span id="page-11-0"></span>Mettre à niveau d'anciennes polices

Dans la mesure du possible, nous conseillons de migrer vers des polices OpenType :

- • Les polices OpenType peuvent inclure des milliers de caractères tandis que les polices PostScript Type 1 ne peuvent en inclure que 256.
- • Les polices OpenType peuvent être utilisées sur des ordinateurs Mac et sur des PC, ce qui simplifie la gestion multiplateforme des documents.

Les polices PostScript Type 1 et les polices Classic Mac TrueType ne peuvent être utilisées que sur une seule plateforme. Si vous ouvrez un document Mac dans lequel se trouve ces polices sous Windows, certains des caractères comme les guillemets anglais risquent d'être mappés à d'autres caractères.

- • La plupart des fonderies produisent des polices OpenType. Certaines ne commercialisent d'ailleurs que ce type de polices.
- • Les polices OpenType n'utilisent qu'un seul fichier. Cela facilite leur installation et leur gestion. Les anciennes polices PostScript requièrent deux fichiers : un fichier police écran et un fichier police impression.

Grâce à votre gestionnaire de polices, vous pouvez conserver les anciennes polices et les activer lorsque vous devez les utiliser dans un projet.

#### **Identification des polices à mettre à niveau**

Ouvrez chacun des dossiers de polices se trouvant sur le bureau. Affichez le contenu du dossier sous forme de liste et triez la liste par Type. Les Types suivants peuvent faire l'objet de mises à niveau :

- • **Font Suitcase (valise de polices) :** il peut s'agir d'une valise Classic Mac TrueType ou de la police écran bitmap qui accompagne une police vectorielle PostScript Type 1.
- • **Police vectorielle PostScript Type 1**.
- • **Police TrueType :** il s'agit d'une police Classic Mac TrueType.

Créez un dossier sur le bureau nommé *Anciennes polices* et placez ces polices dans ce dossier. Lorsque vous achèterez de nouvelles polices, vous pourrez remplacer ces anciennes polices.

Déplacez le dossier *Anciennes polices* vers */Users/Shared/*, avec tous les autres dossiers de polices.

**Remarque :** parmi les anciennes polices se trouvent des anciennes versions de polices Core Web. Comparez le contenu du dossier *Anciennes polices* avec celui du dossier *Polices Core Web*  pour déterminer quelles polices vous n'avez pas besoin de mettre à niveau. Si vous possédez déjà des nouvelles versions de ces polices, il est inutile de les acheter de nouveau.

### <span id="page-11-1"></span>Ajout de polices dans votre gestionnaire de polices

**Important :** avant d'utiliser votre gestionnaire de polices, vous devez désactiver certaines fonctionnalités de gestion des polices intégrées d'OS X.

- 1. Démarrez le Livre des polices (situé dans le dossier *Applications* de votre disque dur).
- 2. Sélectionnez *Livres des polices > Préférences*.
- 3. Décochez la case d'activation automatique des polices.
- 4. Décochez la case M'avertir si les polices système changent. S'il y a plusieurs comptes d'utilisateur sur votre Mac, vous devrez décocher
- cette case pour chaque utilisateur. 5. Fermez la boîte de dialogue Préférences et quittez le Livre des polices.

Après avoir désactivé ces fonctionnalités, installez votre gestionnaire de polices.

#### **Où stocker les polices ?**

Les gestionnaires de polices proposent généralement deux options pour le stockage des polices : les copier dans un dossier privé ou les laisser dans leur dossier d'origine. Ces deux méthodes présentent des avantages et il est possible de les utiliser simultanément.

Les temps changent... Les polices aussi !

*Les polices Times, Helvetica, Garamond et même Arial évoluent. Les dernières versions d'OS X (et de Windows aussi) adoptent les polices OpenType à la place des anciens formats de polices numériques.*

*Les fonderies de polices ne produisent pratiquement plus que ce format. Lorsque vous achetez des nouvelles polices, vous trouverez forcément la police désirée au format OpenType tandis que le choix en polices PostScript et TrueType s'amenuise peu à peu.*

*Cela s'explique par l'origine des polices OpenType : Adobe et Microsoft ont conçu ces polices pour combiner les caractéristiques des technologies existantes en matière de polices (PostScript et TrueType) et y ajouter des caractéristiques dont avaient besoin les concepteurs dans le domaine du numérique (ligatures, formes contextuelles et surtout ensembles de caractères Unicode).*

*Pour comparer les polices OpenType aux autres formats de polices, voir* [Appendix D: Font formats](#page-25-1) *[on page 24.](#page-25-1)*

#### Désactivation de la gestion des polices d'OS X en utilisant Terminal

*Vous pouvez utiliser la ligne de commande (à condition de posséder le mot de passe root du système). L'avantage de cette méthode est que le paramètre « M'avertir si les polices système changent » s'appliquera à l'ensemble des comptes d'utilisateur.*

*1. Démarrez /Applications/Utilities/ Terminal.app.*

*2. Tapez* atsutil autoactivation –d *et appuyez sur la touche* Retour*. (Cela désactive l'auto-activation pour le compte d'utilisateur actuel).*

*3. Tapez* sudo atsutil

fontprotection -off *et appuyez sur la touche* Retour*. (Cela désactive les alertes de polices système pour tous les utilisateurs).* 

*Vous serez invité à entrer un mot de passe. Saisissez le mot de passe de l'utilisateur root sur l'ordinateur, puis appuyez de nouveau sur la touche*  Retour*.*

*4. Tapez* exit *et appuyez sur la touche* Retour*, puis quittez Terminal.*

#### Gestion des Polices

Nous recommandons de laisser le gestionnaire de polices se charger de la copie des polices dans son propre dossier privé et ne conserver dans les dossiers d'origine que les polices destinées à des projets spéciaux (un client qui demande expressément de séparer ses polices des autres polices, par exemple) ou d'activer ces polices temporairement.

Dans votre gestionnaire de polices, définissez l'usage du dossier privé par défaut .

Dans Suitcase Fusion 4 :

- 1. Sélectionnez *Suitcase Fusion 4 > Préférences*.
- 2. Dans les options du coffre de polices, sélectionnez « Copier les polices ajoutées dans le coffre ».
- 3. Fermez la fenêtres de préférences.

**Remarque :** nous nous servons de Suitcase Fusion 4 pour illustrer les processus, mais la plupart des gestionnaires de polices présentent des fonctionnalités similaires.

#### **Rassemblement de polices**

Dans sa configuration la plus basique, le gestionnaire de polices gèrera deux groupes de polices qui sont à la base de votre utilisation des polices : les polices se trouvant dans les dossiers système et les polices situées hors de ces dossiers.

OS X restreint l'activité des gestionnaires de polices au niveau des dossiers de polices système. C'est pourquoi nous vous avons demandé de placer la plupart des polices dans d'autres dossiers, afin de les gérer plus facilement.

Dans Suitcase Fusion 4, les polices autres que les polices système sont répertoriées dans une *bibliothèque*. La bibliothèque par défaut est appelé bibliothèque de polices.

Votre gestionnaire de polices doit pouvoir créer des sous-groupes de polices au sein de sa bibliothèque pour faciliter le processus de reconnaissances des polices. (Dans Suitcase Fusion 4, ces groupes sont appelés des *ensembles*.)

Nous allons créer un ensemble pour chaque dossier de polices créé auparavant (à l'exception du dossier *Anciennes polices*), puis ajouter les polices de chaque dossier dans l'ensemble.

Dans Suitcase Fusion 4, vous pouvez créer l'ensemble et y ajouter les polices en une seule étape. Il vous suffit de faire glisser le dossier en question à partir du Finder dans la bibliothèque de polices. Suitcase crée un ensemble portant le même nom que le dossier et ajoute toutes les polices se trouvant dans le dossier à l'ensemble.

Si votre gestionnaire de polices dispose d'une fonction similaire, utilisez-la. Sinon, créez vous-même un « ensemble » du même nom que chaque dossier et ajoutez-y les polices des dossiers. (Vous devrez peut-être ajouter les polices dans la bibliothèque générale dans un premier temps, avant de les déplacer vers l'ensemble.)

#### **Ajout des polices sur place**

Si vous ne souhaitez pas ajouter les polices dans le dossier privé du gestionnaire de polices (s'il s'agit de polices que vous n'allez que très peu utiliser, par exemple, ou s'il s'agit des polices qu'un client ne veut pas mélanger aux autres polices), vous devez ajouter les polices « sur place », afin que le gestionnaire de polices puisse les gérer à partir leur emplacement.

Pour ajouter des polices gérées sur place, vous devrez modifier le paramètre indiquant au gestionnaire de polices s'il doit copier les polices. Il faudra ensuite ajouter les polices en question, puis redéfinir la configuration antérieure du paramètre.

Nous allons ajouter un dossier de polices nommé *Polices de clients importants* en utilisant cette méthode.

**Important :** veillez à sauvegarder les polices avant de les ajouter sur place.

#### Gestion des Polices

- <span id="page-13-0"></span>1. Copiez le dossier *Polices de clients importants* sur le bureau ou dans un autre emplacement de votre choix.
- 2. Ouvrez Suitcase Fusion 4.
- 3. Sélectionnez *Suitcase Fusion 4 > Préférences*.
- 4. Dans les options du coffre de polices, sélectionnez « Ajouter des polices en les maintenant en place ».
- 5. Fermez la fenêtre de préférences.
- 6. Faites glisser le dossier *Polices de clients importants* du bureau dans la bibliothèque de polices.
- 7. Sélectionnez *Suitcase Fusion 4 > Préférences*.
- 8. Dans les options du coffre de polices, sélectionnez « Copier les polices ajoutées dans le coffre ».
- 9. Fermez la fenêtre de préférences.

Suitcase Fusion 4 vous permet aussi d'ajouter des polices sur place de façon *temporaire*. Pour ce faire, faites glisser les polices ou le dossier vers l'icône Dock de Suitcase Fusion 4. Les polices ne seront plus disponibles une fois que vous vous serez déconnecté de votre compte Mac ou que vous aurez éteint ou redémarré votre ordinateur.

Cette fonctionnalité vous permet d'utiliser rapidement un ensemble de polices, dans le cadre d'un très petit projet, par exemple, sans les ajouter au coffre de polices et sans devoir modifier vos préférences.

### Identification des polices en double

Les polices en double sont une plaie en matière de gestion des polices. En effet, deux polices peuvent avoir des noms différents, mais une structure interne identique, et deux polices portant le même nom peuvent présenter des caractéristiques différentes (au niveau des glyphes disponibles et d'autres différences internes).

Si vous possédez deux polices portant le même nom (par exemple, deux polices Helvetica, comme sur l'illustration ci-dessous), vous avez sans doute travaillé sur des projets différents ayant nécessité l'une et l'autre de ces versions. Si vous supprimez une version, les retours à la ligne des textes de l'un de vos projets seront peut-être modifiés, ce qui risquera d'engendrer des changements au niveau de l'ensemble de la pagination du projet. Par conséquent, vous devez conserver ces deux polices, mais les identifier pour savoir les différencier l'une de l'autre.

Itam, volorep ratibus. As explanime voluptibus moluptae comniamet, aut quis aut ea volestiandis evelecab ilicipsam vit liae same venitii stotatquati natet occum rem dolori cum diae non re rature, omnim serum harchil lentibus et harciis eaque id ut optae eliate pa velendam nus quiature ne explanimus as sae earitatem qui omnitam, simporp orporerit laccabor restibus sum et provit et aut veroribus et autam quam volumet, quos et que nonem quam quo od mo officipid quibus atet quos eum resciis corem quatur molor magnimo velluptas sunt et, in ped ellupta volut abo. Nam quam debita arciur? Genistet est poresequi tem et ullabor auditium qui deniatem ius des molendis doluptate et la volecto occat autem que de pratur, optat.

Itam, volorep ratibus. As explanime voluptibus moluptae comniamet, aut quis aut ea volestiandis evelecab ilicipsam vit liae same venitii stotatquati natet occum rem dolori cum diae non re rature, omnim serum harchil lentibus et harciis eague id ut optae eliate pa velendam nus quiature ne explanimus as sae earitatem qui omnitam, simporp orporerit laccabor restibus sum et provit et aut veroribus et autam quam volumet, quos et que nonem quam quo od mo officipid quibus atet quos eum resciis corem quatur molor magnimo velluptas sunt et, in ped ellupta volut abo. Nam quam debita arciur? Genistet est poresequi tem et ullabor auditium qui deniatem ius des molendis doluptate et la volecto occat autem que de

#### *Deux polices Helvetica*

Si vous autorisez votre gestionnaire de polices à conserver les polices dans son emplacement privé (le coffre des polices dans Suitcase Fusion 4), vous ne devriez jamais avoir des polices identiques portant des noms différents. Si vous conservez certaines polices hors du coffre, ce type de doublons peut se présenter, mais le problème sera vite réglé. Une fois identifiées, les polices en double pourront simplement être éliminées.

#### Gestion des polices en double

*La façon la plus simple de gérer vos polices en double est de ne pas y toucher. Si vous utilisez Suitcase Fusion 4 et conservez vos polices exclusivement dans le coffre de polices, le gestionnaire fera en sorte de ne jamais ajouter une police identique à une qui s'y trouve déjà.*

#### Gestion des Polices

Il est assez simple de trouver les polices en double. Dans Suitcase Fusion 4, vous pouvez utiliser les méthodes qui suivent. Si vous utilisez un autre gestionnaire de polices, consultez la documentation fournie avec le gestionnaire.

#### **Recherche de polices en double par nom PostScript**

- 1. Ouvrez Suitcase Fusion 4 et cliquez sur la bibliothèque de polices.
- 2. Sélectionnez *Modifier > Rechercher les polices*.
- 3. Dans la deuxième ligne du panneau de recherche, sélectionnez *Polices en double* dans le premier menu déroulant, puis *Nom PostScript* dans le deuxième menu déroulant.

La liste présente alors les polices qui possèdent un nom PostScript identique. Si la liste est vide, cela signifie qu'aucune de vos polices n'est en conflit avec une autre.

Cliquez sur le menu *Affichage*. Sélectionnez *Grouper les polices par famille* afin que les polices apparaissent individuellement.

Choisissez *Affichage > Colonnes > Nom PostScript* pour afficher le nom PostScript de chaque police répertoriée, puis cliquez sur l'en-tête de cette colonne pour trier les polices par leur nom PostScript.

Conservez toutes ces polices, que vous avez peut-être utilisées dans divers projets, mais différenciezles les unes des autres. Par exemple, vous pouvez créer des mots-clés à partir des noms de vos clients et attribuer ces mots-clés aux polices utilisées par chacun des clients.

Sachez qu'en présence de polices dont les noms PostScript sont identiques, une seule police d'un même nom PostScript peut être activée à la fois. Des substitutions de polices peuvent se produire en cas d'activation de la mauvaise police.

Les gestionnaires de polices comportent des plug-ins d'activation pour les applications professionnelles de conception afin d'éviter ce genre de problèmes. Les techniques d'activation globale sont utilisées pour garantir un usage correct des polices dans d'autres applications, telles que les traitements de texte et les feuilles de calcul.

#### **Recherche de doublons identiques**

Suitcase Fusion attribue des identifiants Font Sense unique à chaque police en se basant sur les informations internes des polices. Deux polices ne peuvent pas posséder le même identifiant Font Sense (ID Font Sense) si elles ne sont pas absolument identiques.

- 1. Ouvrez Suitcase Fusion 4 et cliquez sur la bibliothèque de polices.
- 2. Sélectionnez *Modifier > Rechercher les polices*.
- 3. Dans la deuxième ligne du panneau de recherche, sélectionnez *Polices en double* dans le premier menu déroulant, puis *ID Font Sense* dans le deuxième menu déroulant.

La liste des polices qui apparaît sous le panneau de recherche présente toutes les polices comportant le même identifiant Font Sense. Si la liste est vide, cela signifie que vous n'avez pas de polices identiques en double.

**Remarque :** vous ne pouvez avoir des polices identiques dans Suitcase Fusion 4 que si vous avez ajouté des polices sur place. Dans le coffre de polices, Suitcase Fusion analyse chaque police ajoutée et n'accepte pas les doublons.

Cliquez sur le menu *Affichage*. Sélectionnez *Grouper les polices par famille* afin que les polices apparaissent individuellement.

Choisissez *Affichage > Colonnes > Font Sense* pour afficher l'identifiant Font Sense de chaque police répertoriée, puis cliquez sur l'en-tête de cette colonne pour trier les polices par leur identifiant Font Sense.

Vous pouvez à présent sélectionner l'une des polices identiques, puis choisir *Édition > Supprimer de la bibliothèque* pour supprimer la police identique définitivement.

Que désigne le nom (PostScript) ?

*Le nom PostScript d'une police est une valeur interne que le système et les applications utilisent pour identifier et activer les polices.*

#### <span id="page-15-0"></span>**Polices système en conflit**

Les polices qui ont les mêmes noms PostScript posent également un autre problème. Certaines polices système d'OS X, dont des polices essentielles, ont le même nom PostScript que les polices Adobe Type 1 PostScript.

Parmi ces polices, certaines peuvent être traitées facilement : *Courier.dfont*, *Symbol.dfont* et *Times.dfont* ne sont pas protégées par le système d'exploitation et peuvent être désactivées aisément si nécessaire.

En revanche, *Helvetica.dfont* et *HelveticaNeue.dfont* sont des polices protégées : si vous les supprimez, le système d'exploitation les remplacera à partir d'un référentiel masqué. (Dans les versions OS X 10.6.5 à 10.6.8, *HelveticaLight.dfont* et *HelveticaLightItalic.dfont* sont aussi protégées.)

Étant donné que certaines versions de ces polices doivent être activées afin que le système d'exploitation fonctionne correctement, il s'avère difficile de les désactiver au profit des polices Adobe PostScript de même nom. Cette opération peut s'effectuer manuellement, mais des modifications doivent être apportées au niveau de votre système d'exploitation. Si cela n'est pas effectué correctement, votre système risque de devenir inutilisable.

Une bonne solution peut consister à remplacer vos polices Adobe Type 1 par leurs homologues OpenType. L'article suivant tiré d'une FAQ d'Adobe peut vous aider à déterminer les changements apportés à certaines polices : *[http://www.adobe.com/type/opentype/T1\\_to\\_OTF\\_FAQ.htm](http://www.adobe.com/type/opentype/T1_to_OTF_FAQ.htm)*. Avant d'acquérir des polices Open Type, demandez l'avis et l'accord de vos clients, car tout changement de polices peut avoir des conséquences dans leurs documents.

Avec Suitcase Fusion 4, vous pouvez remplacer les polices système en conflit par vos polices PostScript Type 1. Suitcase Fusion fonctionne en arrière-plan et veille à ce que les polices système n'apparaissent pas dans les menus *Police* des applications.

Toutefois, nous vous conseillons de demander à vos clients d'utiliser des polices OpenType à l'avenir, car Apple ne semble pas décider à modifier ces polices.

### Recherche de polices endommagées

Une police est endommagée si certaines de ses ressources associées ne peuvent pas être ouvertes, si elles contiennent des informations incohérentes ou affichent des valeurs incorrectes dans des champs importants.

Des polices peuvent être créées à partir d'informations incohérentes ou être endommagées accidentellement, en déplaçant une police Mac PostScript vers un système Windows, par exemple (voir ["The fork in the road" on page 24\)](#page-25-2).

Un gestionnaire de polices de qualité analyse les polices au moment de leur ajout et repère les polices endommagées. Il peut ensuite les rejeter ou les mettre en quarantaine.

À tout moment, si vous avez l'impression que l'une de vos polices a été endommagée, vous pouvez aussi utiliser votre gestionnaire de polices ou un utilitaire tel que FontDoctor pour analyser vos polices.

#### **Analyse des polices dans Suitcase Fusion 4**

- 1. Sélectionnez une police, un ensemble ou une bibliothèque à analyser.
- 2. Sélectionnez *Fichier > Vérifier la présence d'une altération*.

Toute police endommagée est placée dans un nouvel ensemble au sein de la bibliothèque sélectionnée.

#### Gestion des Polices

### <span id="page-16-0"></span>**Analyse des polices avec FontDoctor**

Si votre gestionnaire de polices n'inclut pas de fonction d'analyse des polices, vous pouvez utiliser un utilitaire tel que FontDoctor ou le Livre des polices (inclus dans OS X).

Par rapport aux autres outils dédiés aux polices de caractères, FontDoctor comporte de nombreuses options, dont la possibilité de déplacer les polices endommagées ou les polices qui créent des conflits, et de nettoyer les caches des polices.

Consultez l'aide de FontDoctor pour en savoir plus sur l'utilisation de cet outil de diagnostic des problèmes de polices.

### **Analyse des polices avec le Livre des polices**

Le Livre des polices, le gestionnaire de polices inclus dans OS X, peut analyser les polices endommagées sans devoir installer les polices préalablement.

- 1. Ouvrez le Livre des polices.
- 2. Choisissez *Fichier > Valider un fichier*.
- 3. Sélectionnez un ou plusieurs fichiers de polices à analyser et cliquez sur Ouvrir.

Le Livre des polices analyse chaque police et signale les erreurs trouvées.

Attention : le Livre des polices n'analysera pas les fichiers de polices vectorielles PostScript et signalera les polices en double.

## *Prévision d'acquisition de polices*

Soyez réaliste, vous n'aurez jamais « assez » de polices. Vous finirez certainement par en acheter de nouvelles, alors autant vous y préparer.

### D'où proviennent les polices ?

En général, les polices proviennent d'une fonderie, à qui vous avez acheté une police unique ou un ensemble de polices, ou ont été installées en même temps qu'un nouveau logiciel.

### Polices achetées

Songez à respecter les recommandations suivantes lorsque vous achetez ou téléchargez des polices :

- • Achetez ou téléchargez des polices sur des sites Web ou dans des fonderies dignes de confiance.
- Ne vous encombrez pas de vieux formats de polices (pour Mac OS 9 ou Windows 95, par exemple).
- • Essayez d'obtenir des polices au format OpenType (à moins qu'un client ne vous demande expressément d'utiliser une police dans un autre format spécifique. Dans ce cas, présentez-lui néanmoins les avantages d'OpenType pour tenter de le convaincre de changer d'avis).
- • Méfiez-vous des collections incluant des milliers de polices à bas prix. Il s'agit souvent de polices « fantaisies » que vous utiliserez rarement ou de polices non conçues pour les projets destinés à être imprimés, et leur qualité typographique sera certainement médiocre.
- • Vérifiez que les polices que vous achetez incluent les styles, langues et symboles dont vous avez besoin.

Avant d'ajouter de nouvelles polices dans votre gestionnaire de polices, enregistrez une copie de sauvegarde, puis analysez les polices pour détecter toute anomalie. (Suitcase Fusion 4 et d'autres gestionnaires de polices analysent les polices au moment où vous les ajoutez ; vous ne devrez peut-être pas les analyser séparément).

Une fois les polices ajoutées dans votre gestionnaire de polices, vérifiez qu'il n'y a pas de polices en double (même nom PostScript). Si votre gestionnaire de polices prend en charge les ensembles, vous pouvez ajouter vos nouvelles polices sous la forme d'un ensemble afin de les trouver facilement.

Ajoutez à vos nouvelles polices des mots-clés ou d'autres informations pertinentes permettant de les identifier. Si vous avez acheté les nouvelles polices pour un client ou un projet en particulier, spécifiez-le en ajoutant le nom du client ou du projet en mot-clé.

FontDoctor peut vous venir en aide

*FontDoctor est inclus avec Suitcase Fusion 4 ou peut être acheté séparément à partir du site Internet d'Extensis à l'adresse [http://www.extensis.](http://www.extensis.com/fontdoctor) [com/fontdoctor](http://www.extensis.com/fontdoctor).*

### <span id="page-17-0"></span>Polices incluses dans les applications

Certaines applications, comme Adobe Creative Suite, incluent des polices de grande qualité.

Toutefois, il se peut que vous n'ayez pas le choix en ce qui concerne l'installation de ces polices. Le logiciel installera peut-être les polices dans vos dossiers de polices système ou dans certains emplacements que le gestionnaire de polices ne contrôle pas.

Avant d'installer un nouveau logiciel, il peut être judicieux d'identifier les polices qui « sont à leur place dans » vos dossiers système (les polices que vous avez laissées là délibérément), afin de pouvoir par la suite déplacer facilement les polices qui ne devraient pas se trouver dans ces dossiers.

**Remarque :** le processus suivant est facultatif. Il peut vous aider à identifier les polices installées en même temps que vos logiciels, mais il n'est pas indispensable. Si vous ne suivez pas ces étapes, les prochaines polices installées seront certainement placées dans vos polices système.

#### **Liste des polices actuelles**

Une méthode simple et sûre de savoir quelles polices système vous possédez consiste à établir une liste de ces polices.

- 1. Ouvrez le dossier */Library/Fonts/*.
- 2. Choisissez *Présentation > Par liste*.
- 3. Si vous travaillez sous OS X Lion ou Mountain Lion, choisissez *Présentation > Ranger par > Aucun*.
- 4. Cliquez sur l'en-tête de la colonne Nom pour trier les polices par nom.
- 5. Choisissez *Édition > Tout sélectionner*.
- 6. Maintenez la touche *Option* enfoncée et choisissez *Fichier > Afficher l'inspecteur*.
- 7. Dans le fenêtre Infos de plusieurs éléments, regardez le nombre de fichiers qui apparaissent (ce nombre est indiqué à côté de Type en haut de la fenêtre).
- 8. Fermez la fenêtre Infos de plusieurs éléments et choisissez *Édition > Copier*.
- 9. Ouvrez TextEdit et créez un nouveau document.
- 10. Tapez Library Fonts : ### fichiers et appuyez sur *Retour*. Tapez le nombre de fichiers affichés dans la fenêtre Infos de plusieurs éléments à la place de ###.
- 11. Choisissez *Édition > Coller le style et l'appliquer*. Si vous choisissez *Coller*, TextEdit collera toutes les polices copiées dans votre document. Dans ce cas, choisissez Annuler et réessayez.
- 12. Enregistrez le fichier dans votre dossier *Documents*. Nommez-le « Polices de la bibliothèque » et ajoutez la date (*Polices de la bibliothèque 27 octobre 2012.rtf*, par exemple).

Répétez l'opération pour le dossier */System/Library/Fonts/*. Nommez le fichier qui en résulte « Polices système de la bibliothèque » en ajoutant la date au nom du fichier.

#### **Collection des polices installées par une application**

Lorsqu'une application installe directement des polices, elle peut les placer à différents endroits : dans l'un des dossiers de polices système, dans le dossier *Application Support* ou ailleurs.

Pour en savoir plus sur la recherche des polices installées dans le dossier *Application Support*, voir *[Gathering optional fonts](#page-10-0)* on page 9.

Si vous pensez qu'une application a installé des polices, mais que vous ne trouvez pas ces polices, consultez la documentation fournie avec le logiciel. Les polices sont parfois placées dans un dossier distinct, dans le dossier de l'application.

Certaines applications installent des polices dans un dossier qu'elles créent dans un dossier système. Microsoft Office 2008 et 2011 installent leurs polices dans un dossier nommé *Microsoft*. Pour retirer ces polices, il suffit de faire glisser ce dossier hors du dossier *Polices*.

Utilisation d'étiquettes au lieu de listes

*Vous pouvez utiliser des listes pour identifier les polices installées par d'autres applications. Cela peut néanmoins s'avérer fastidieux et ne vous permettra pas de savoir si une application a remplacé une police système par sa propre police. (Microsoft Office déplace les polices qu'il remplace dans /Library/Fonts Disabled/).*

*Vous pouvez utiliser les étiquettes de couleur du Finder pour mieux identifier vos polices système. Pour cela, vous devrez modifier les autorisations d'accès aux fichiers, ce qui n'est pas une opération anodine.*

*Pour en savoir plus, voir*  [Appendix E: Color-coding fonts](#page-28-0) *[on page 27](#page-28-0).*

Gestion des Polices

<span id="page-18-0"></span>Pour rassembler les polices installées dans les dossiers de polices système :

- 1. Créez un nouveau dossier de polices sur votre bureau, en précisant dans le nom du dossier le nom de l'application que vous venez d'installer (par exemple, *polices SurfWriter*). Vous y placerez les polices installées par la nouvelle application.
- 2. Ouvrez la liste Polices bibliothèque que vous avez enregistrée dans votre dossier *Documents*.
- 3. Ouvrez le dossier */Library/Fonts/* et comparez le nombre de fichiers qui s'y trouvent avec le nombre qui s'affiche en haut de votre liste Police bibliothèque. (Pour compter rapidement les polices, choisissez *Présentation > Afficher la barre d'état* ; la barre d'état en bas de la fenêtre indique le nombre de fichiers se trouvant dans le dossier.) Si le nombre est le même, cela signifie *sans doute* qu'aucune nouvelle police ne s'y trouve et vous pouvez passer au dossier suivant. (Il est possible, mais peu probable, que l'application ait supprimé certaines polices avant d'ajouter les siennes.)
- 4. Si le nombre de polices est différent du nombre indiqué sur votre liste, vous devez comparer le contenu du dossier et votre liste. Quand vous trouvez une police dans le dossier non répertoriée sur votre liste, placez-la dans le dossier que vous avez créé sur le bureau (*polices SurfWriter* dans le cas de notre exemple).
- 5. Ouvrez la liste Polices bibliothèque système que vous avez aussi enregistrée.
- 6. Ouvrez le dossier */System/Library/Fonts/*. (Les applications ne sont pas censées installer des polices à cet emplacement, mais il peut être bon de vérifier quand même.) Comparez le dossier et la liste. Si des polices du dossier ne se trouvent pas sur la liste, sélectionnez-les, puis choisissez *Fichier > Placer dans la corbeille*. Entrez votre mot de passe lorsque vous y êtes invité. Déplacez les polices de la corbeille dans le nouveau dossier de polices de l'application se trouvant sur le bureau.
- 7. Vérifiez aussi si l'application a installé des polices dans votre dossier Polices utilisateur. Choisissez *Aller > Bibliothèque* dans le Finder, puis ouvrez le dossier Polices. (Sous OS X Lion et Mountain Lion, maintenez la touche *Option* enfoncée en cliquant sur *Aller* pour voir l'option *Bibliothèque* dans le menu.) Sélectionnez toutes les polices de ce dossier et déplacez-les vers le dossier de polices de l'application, sur le bureau.
- 8. Déplacez le nouveau dossier de polices de l'application (*Polices SurfWriter* dans le cas de notre exemple) dans le dossier */Users/shared/Optional fonts/*.

### Caches de polices

Dans le jargon informatique, un cache désigne un système facilement accessible où sont stockées des données utilisées fréquemment. Les microprocesseurs ont un cache (ou plusieurs) qu'ils utilisent pour charger rapidement des instructions à exécuter. Les disques durs utilisent aussi des caches pour accéder à des données très rapidement et de nombreuses applications se servent aussi de caches pour charger rapidement les données utilisées fréquemment.

Mac OS et les applications dans lesquelles les polices sont grandement utilisées ont recours à un cache pour conserver les données relatives aux polices. Ainsi, le système d'exploitation et les applications utilisent moins la mémoire dédiée. Ils chargent les données de polices à partir du cache lorsqu'elles sont nécessaires, puis les suppriment.

Les données des caches peuvent être désynchronisées ou « périmées ». Si vous rencontrez des problèmes de polices (texte déformé à l'écran ou ralentissements du système), nous vous conseillons de nettoyer vos caches de polices.

L'utilisation d'un utilitaire de nettoyage constitue la façon la plus simple d'y parvenir. Suitcase Fusion 4 et FontDoctor offrent une telle fonctionnalité. Ils nettoient les caches de votre système d'exploitation et de vos principaux logiciels de conception, puis redémarrent votre ordinateur.

Vous pouvez aussi nettoyer manuellement les caches de polices de vos applications et de votre système : voir *[Appendix C: Clearing font caches manually](#page-23-1)* on page 22 pour en savoir plus.

Gestion des Polices

## <span id="page-19-0"></span>*L'histoire sans fin*

Une gestion efficace des polices doit s'effectuer en continu. Toutefois, en utilisant des outils efficaces et en respectant quelques conseils de base, cette gestion peut faire harmonieusement partie de votre processus de création et peut même l'améliorer.

Gestion des Polices

### <span id="page-20-0"></span>**Annexe A : terminologie relative aux polices**

Certains des termes utilisés en matière de gestion des polices de caractères peuvent prêter à confusion, notamment car des termes sont utilisés de façon interchangeable ou sont utilisés différemment selon les entreprises. Consultez le site Web d'Adobe pour lire un glossaire plus complet sur les termes typographiques *[http://www.adobe.com/fr/type/topics/glossary.html](http://www.adobe.com/type/topics/glossary.html)*.

Vous trouverez ci-après des termes souvent employés et ce qu'ils désignent.

### Termes typographiques courants

#### **Caractère**

Lettre, signe de ponctuation, chiffre, espace ou tout autre objet ou symbole présent dans une police. Voir glyphe.

#### **Famille**

Ensemble de fontes élaboré en vue de leur utilisation conjointe. Les fontes d'une famille se ressemblent, mais leurs styles, graisses et chasses sont variables.

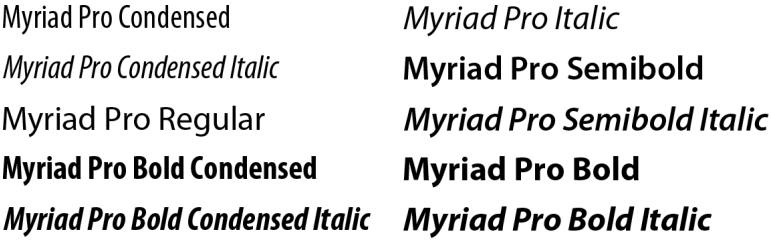

*Famille Myriad Pro comportant 10 fontes*

#### **Police**

Assortiment d'une graisse, d'une chasse et d'un style déterminés de caractères. Times New Roman Italique est une police, comme Garamond Semibold.

#### **Glyphe**

Représentation visuelle d'un caractère. Un caractère, comme la lettre A, peut avoir plusieurs glyphes dans différentes polices. Les glyphes ne représentent pas forcément des caractères utilisés pour l'écriture d'une texte (il existe de nombreuses polices dingbats). Dans certains systèmes d'écriture, un caractère peut être représenté par plusieurs glyphes au sein d'une même police.

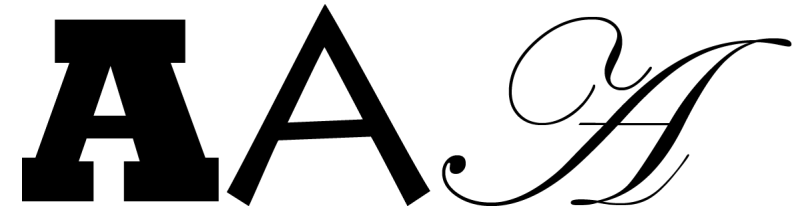

*Un même caractère, des glyphes différents (Rockwell Extra Bold, Lithos Pro, Edwardian Script ITC)*

#### **Style**

Variation de l'apparence (gras ou italique, par exemple) qui constitue une fonte d'une famille de polices.

#### **Fonte**

Ensemble de glyphes. Une fonte fait généralement partie d'une famille. Le nom de la fonte inclut le nom de la famille et un style (italique ou condensé, par exemple).

### Termes typographiques liés à l'informatique

#### **Police Bitmap**

Une police bitmap est constituée d'images de chaque glyphe. Chaque image de glyphe est une matrice (bitmap) constituée de pixels représentant le glyphe dans une certaine fonte, style, graisse et corps. Les polices bitmap sont conçues pour une résolution spécifique, qui correspond en général à la résolution d'un écran. La taille des polices bitmap étant fixe, ces polices peuvent difficilement être redimensionnées. Voir police vectorielle

#### Une question de taille

*Dans les premières versions de Classic Mac OS, les polices bitmap étaient souvent disponibles en 9, 10, 12, 14, 18 et 24 points pour répondre à la plupart des besoins des utilisateurs. Lorsque vous souhaitiez utiliser une autre taille, Mac OS redimensionnait une police bitmap existante. Le résultat était souvent inesthétique et illisible.*

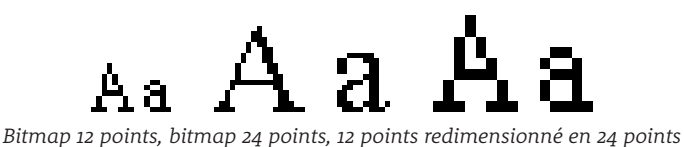

### **Fichier de police**

Un fichier de police contient une ou plusieurs polices que l'ordinateur peut afficher directement.

#### **Police vectorielle**

Une police vectorielle (*outline* en anglais) consiste en un ensemble d'instructions décrivant la façon de dessiner chaque glyphe d'une police (description mathématique du contour de chaque police). Les polices vectorielles peuvent être dimensionnées dans tous les corps, sans que la qualité ne soit amoindrie.

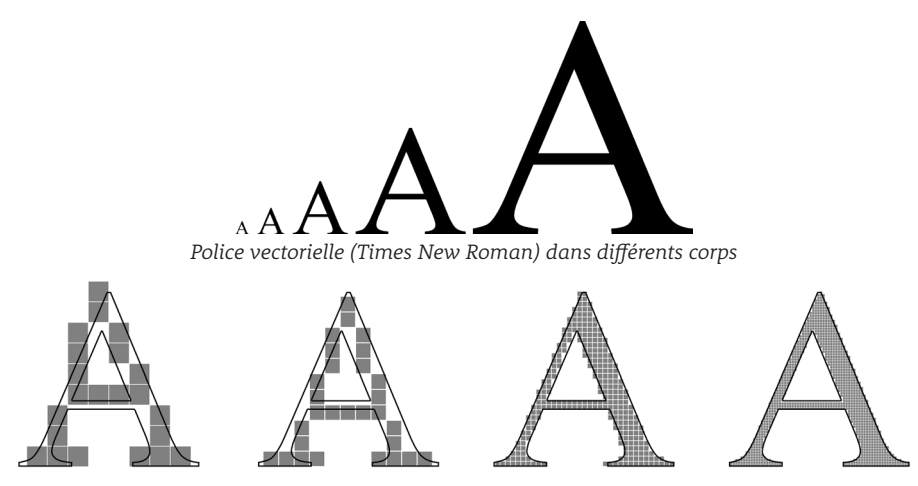

*Police vectorielle rastérisée à 72 ppp, 96 ppp, 300 ppp et 600 ppp*

#### Une police vectorielle |qui n'en est pas ? La police bitmap.

*Le fonctionnement des écrans et les imprimantes laser et jet d'encre reposant sur la pixelisation, la représentation bitmap d'un glyphe doit être générée à la taille adéquate pour l'affichage ou l'impression. Le système d'exploitation ou le pilote de l'imprimante procède pour ce faire à un processus appelé « rastérisation ».*

Gestion des Polices

### <span id="page-22-1"></span><span id="page-22-0"></span>**Annexe B : bibliothèque de l'utilisateur sous Lion et Mountain Lion**

Sous OS X 10.7 (Lion) et 10.8 (Mountain Lion), le dossier *Bibliothèque* (*~/Library/*) est masqué, mais peut facilement être trouvé.

Pour ouvrir le dossier, dans le Finder, maintenez la touche *Option* enfoncée et cliquez sur le menu *Aller*, puis choisissez *Bibliothèque*.

Si vous maintenez le menu *Aller* ouvert et lâchez la touche *Option*, l'élément *Bibliothèque* disparaît du menu. Appuyez sur *Option* pour le faire réapparaître.

C'est important, car vous devrez parfois accéder au dossier de polices utilisateur (*~/Library/Fonts/*) pour vérifier si des polices y sont installées.

Vous pouvez aussi ouvrir le dossier de polices utilisateur directement. Choisissez *Aller > Aller au dossier*, tapez le chemin du dossier (*~/Library/Fonts/*) et appuyez sur *Retour*.

Si vous partagez votre ordinateur avec d'autres utilisateurs, il vous faudra peut-être parfois vérifier les polices se trouvant dans les dossiers de polices des autres utilisateurs. Par exemple, dans le cas d'un utilisateur qui s'appelle Jean, vous devrez accéder à */Users/Jean/Library/Fonts/*. Deux problèmes vont se poser : par défaut, vous n'aurez pas accès au dossier de l'utilisateur prénommé Jean et le dossier *Bibliothèque* de Jean sera également masqué.

La solution la plus simple est de demander à Jean de se connecter à son compte pour que vous puissiez accéder aux polices, puis qu'il se déconnecte.

Pour accéder au dossier *Bibliothèque* d'un autre utilisateur, vous pouvez aussi vous attribuer une autorisation d'accès en lecture/écriture au dossier de base de l'utilisateur et à l'ensemble de son contenu, puis afficher le dossier *Bibliothèque* comme indiqué ci-dessus. Cela signifie que vous devrez modifier les autorisations liées à l'ensemble du répertoire d'un compte d'utilisateur et nous n'indiquerons pas ici comment procéder. Si vous vous y connaissez suffisamment, vous savez déjà comment faire. Sinon, mieux vaut ne pas essayer.

#### Une bibliothèque ouverte 24 h sur 24

*Vous pouvez afficher le dossier Bibliothèque de façon permanente et faire en sorte qu'il ne soit plus masqué. Ouvrez Terminal, tapez*  chflags nohidden ~/Library *et appuyez sur* Retour*. Pour masquer de nouveau le dossier, retournez dans Terminal et saisissez* chflags hidden ~/Library*.*

#### Gestion des Polices

### <span id="page-23-1"></span><span id="page-23-0"></span>**Annexe C : nettoyage manuel des caches de polices**

Si vous ne possédez pas d'utilitaire proposant le nettoyage des caches de polices ou si vous préférez simplement l'effectuer par vous-même, suivez les instructions ci-après pour nettoyer les caches des polices d'OS X et des applications Adobe, QuarkXPress, Microsoft Office et iWork.

### Nettoyage des caches des polices système :

OS X inclut un utilitaire de ligne de commande permettant de nettoyer les caches de vos polices système. Pour l'utiliser, vous devez vous connecter à l'aide d'un compte administrateur.

- 1. Fermez toutes les applications. (C'est important !)
- 2. Démarrez Terminal (situé dans le dossier *Utilitaires* ; appuyez sur *Commande-Maj-U* pour ouvrir ce dossier).
- 3. Tapez sudo atsutil databases -remove et appuyez sur la touche *Retour*.
- 4. Entrez votre mot de passe lorsque vous y êtes invité (aucun caractère n'apparaîtra à l'écran).
- 5. Lorsque le processus est terminé, tapez exit pour clore la session, choisissez *Fichier > Quitter* pour fermer Terminal, puis redémarrez votre Macintosh.

### Nettoyage des caches de polices Adobe

Si vos problèmes d'affichage des polices ne concernent que les applications Adobe, ils sont peut-être liés à un cache de polices spécifique à Adobe.

Les différentes versions des applications Adobe créent des caches de polices avec différents noms dans divers emplacements. Plutôt que de dresser une liste exhaustive des noms et emplacements possibles des caches de polices Adobe, il est plus simple d'utiliser la fonctionnalité de recherche du Mac OS X Finder pour trouver ces fichiers, puis de les supprimer.

Les étapes suivantes permettent de configurer le Finder pour localiser les fichiers dans les dossiers système, qui ne sont normalement pas inclus dans les opérations du Finder.

- 1. Dans le Finder, appuyez sur *Commande-N* pour ouvrir une nouvelle fenêtre.
- 2. Appuyez sur *Commande-F*.
- 3. Cliquez sur le menu déroulant *Type* qui apparaît et choisissez *Autre*.

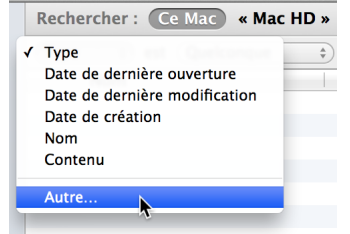

4. Faites défiler la liste des attributs de recherche jusqu'à Fichiers système, cochez la case de la colonne relative au menu, puis cliquez sur OK.

Ces étapes permettent d'ajouter l'option *Fichiers système* dans le menu déroulant de recherche. Vous ne devrez procéder à ces opérations qu'une seule fois. Après cela, l'option *Fichiers système*  se trouvera toujours dans le menu déroulant.

Pour supprimer les caches de polices d'Adobe :

- 1. Fermez toutes les applications Adobe.
- 2. Ouvrez une nouvelle fenêtre Finder.
- 3. Appuyez sur *Commande-F*.
- 4. Cliquez sur Ce Mac (ou texte équivalent) dans la barre de recherche.
- 5. Choisissez *Fichiers système* dans le premier menu déroulant, puis choisissez *sont inclus (ou texte équivalent)* dans le deuxième menu.
- 6. Cliquez sur le bouton  $\oplus$  à la fin de « Les fichiers système sont inclus » (ou texte équivalent).
- 7. Choisissez *Nom* dans le premier menu déroulant, puis choisissez *contient* dans le deuxième menu et tapez fnt dans le champ.
- 8. Cliquez sur le bouton  $\bigoplus$  à la fin de « Le nom contient fnt » (ou texte équivalent).
- 9. Choisissez *Nom* dans le premier menu déroulant, puis choisissez *finit par (ou texte équivalent)* dans le deuxième menu et tapez .Ist dans le champ.

#### Mode sans échec

*En démarrant votre Mac en mode sans échec, la plupart de vos caches de polices seront nettoyés. Toutefois, vous devrez redémarrer votre Mac deux fois pour terminer le processus.*

*Pour en savoir plus, consultez l'article du support Apple [Mac](http://support.apple.com/kb/HT1455)  OS X [: démarrage en mode sans](http://support.apple.com/kb/HT1455)  [échec](http://support.apple.com/kb/HT1455) ([http://support.apple.](http://support.apple.com/kb/HT1455) [com/kb/HT1455](http://support.apple.com/kb/HT1455)).*

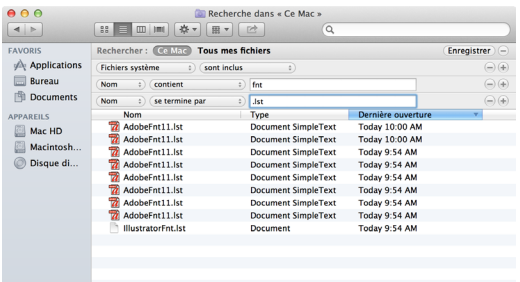

**Conseil :** cliquez sur Enregistrer dans la barre de recherche pour simplifier le renouvellement de cette opération à l'avenir.

10. Une fois la recherche terminée, sélectionnez les fichiers dont les noms commencent par *Acro*, *Adobe* et *Illustrator* dans la liste et placez-les dans la corbeille, puis videz la corbeille.

La prochaine fois que vous ouvrirez l'application Adobe concernée, elle créera automatiquement de nouvelles copies nettoyées des fichiers cache de polices.

### Suppression du cache de polices QuarkXPress JAWS

QuarkXPress utilise le moteur JAWS PDF pour créer des fichiers PDF à partir des documents. Ce dispositif de création de PDF place des fichiers cache sur votre système, qui peuvent devenir assez lourds et engendrer des problèmes de stabilité. Pour éviter tout problème ou résoudre les problèmes, vous pouvez nettoyer le dossier JAWS. QuarkXPress recréera automatiquement tous les fichiers nécessaires.

Pour nettoyer le dossier JAWS :

- 1. Fermez toutes les applications Quark.
- 2. Retirez les contenus du dossier suivant (à choisir en fonction de la version QuarkXPress installée sur votre ordinateur).

QuarkXPress 7.1 et les versions ultérieures stockent les caches dans le dossier Utilisateur :

- *~/Library/Preferences/Quark/QuarkXPress 7.0/jaws/*
- *~/Library/Preferences/Quark/QuarkXPress 8/jaws/*

*~/Library/Preferences/Quark/QuarkXPress 9/jaws/*

- Les versions antérieures à QuarkXPress 7.1 stockent le cache dans le dossier Application : */Applications/<QuarkXPress folder>/jaws/ttfont/*
- 3. Démarrez QuarkXPress.

### Caches de polices Microsoft Office

Il peut être nécessaire de nettoyer manuellement les caches de polices Office dans les cas suivants : les applications Microsoft Office se bloquent, affichent des messages d'avertissement relatifs à des polices endommagées ou des problèmes se produisent au niveau des menus de polices.

- 1. Fermez toutes les applications Microsoft Office.
- 2. Selon votre version d'Office, supprimez les fichiers suivants :
	- *~/Library/Preferences/Microsoft/Office Font Cache (11)*
	- *~/Library/Preferences/Microsoft/Office 2008/Office Font Cache (12)*
	- *~/Library/Preferences/Microsoft/Office 2011/Office Font Cache*
- 3. Ouvrez l'application Office concernée.

### Caches de polices Apple iWork

Si une application plante dans la suite iWork d'Apple, après avoir utilisé un modèle ou avoir cliqué sur un champ modifiable, le nettoyage du cache des polices d'iWork peut aider à résoudre le problème.

- 1. Fermez toutes les applications iWork.
- 2. Déplacez le fichier suivant vers la corbeille :
	- *~/Library/Caches/com.apple.iwork.fonts*
- 3. Ouvrez l'application iWork concernée.

#### Gestion des Polices

### <span id="page-25-1"></span><span id="page-25-0"></span>**Annexe D : formats de polices**

Les ordinateurs deviennent de plus en plus sophistiqués et les polices utilisées également. Nous étions fascinés par les polices bitmap 72 ppp en noir et blanc du premier ordinateur Macintosh. Aujourd'hui, des polices bien plus perfectionnées sont nécessaire pour profiter au mieux des sites Web animés et interactifs, et des imprimantes aux multiples couleurs disponibles.

### **OpenType (.otf ou .ttf)**

OpenType est le format standard des fournisseurs de systèmes d'exploitation. Le format de fichier repose sur la version Windows de TrueType, mais une police OpenType peut contenir des données vectorielles dans un format PostScript (ces fichiers possèdent une extension *.otf*) ou un format TrueType (avec une extension *.ttf* ou *.otf*). Cela signifie que les professionnels de l'édition peuvent encore utiliser des polices vectorielles PostScript s'ils le désirent.

OpenType présente plusieurs avantages. Comme pour les polices TrueType, une police correspond à un fichier. Les fichiers de polices OpenType sont multiplateformes – le même fichier peut être utilisé indifféremment sous Mac ou sous Windows. Une police OpenType peut contenir des milliers de glyphes. Cela permet non seulement une prise en charge étendue des langues à partir d'une seule police, mais aussi l'intégration de ligatures, d'ornements et petites majuscules et autres glyphes typographiques dans une police, disponibles à partir des applications compatibles. Enfin, les polices OpenType reposent sur l'Unicode, la norme universelle de codage de caractères multiplateforme. Il s'agit de réels avantages par rapport à PostScript Type 1, qui se limite à 256 caractères et ne prend pas en charge directement l'Unicode. Les fournisseurs de polices offrent souvent des informations sur la compatibilité et les mises à niveau disponibles. C'est notamment le cas de cette FAQ d'Adobe (en anglais) : *[http://www.adobe.com/type/opentype/T1\\_to\\_OTF\\_FAQ.htm](http://www.adobe.com/type/opentype/T1_to_OTF_FAQ.htm)*.

OS X prend en charge de façon native les polices OpenType et les informations Unicode, ce qui fait d'OpenType un excellent choix dans le cadre de l'acquisition de nouvelles polices. Toutefois, à moins que votre budget vous permette d'appliquer une nouvelle licence à toutes vos polices existantes, nous vous conseillons de procéder progressivement à la migration, car vous ne pouvez pas convertir vos polices existantes PostScript Type 1 ou TrueType en OpenType et obtenir les mêmes résultats qu'avec des polices OpenType sous licence depuis peu. La plupart des fournisseurs de polices proposent désormais des versions OpenType de leurs collections de polices et certains n'élaborent plus que ce type de polices.

### **Polices composites (.sfont)**

OS X 10.8 Mountain Lion prend en charge une nouvelle norme ISO de polices, la représentation de la police de caractères composite.

Les polices OpenType ne peuvent comporter qu'environ 65 000 glyphes, mais la norme Unicode définit plus de 100 000 caractères (dont environ 75 000 idéogrammes unifiés CJC).

La nouvelle norme spécifie une façon de concaténer les glyphes de diverses polices dans une « super-police ». Une application qui prend en charge la représentation de la police composite peut afficher simultanément tous les glyphes de la police composite.

Et ce n'est pas tout. Des polices de secours sont aussi définies pour les diverses composantes de la représentation de la police composite. Ainsi, si l'une des polices composantes est absente, il est possible d'utiliser les glyphes d'une autre police à la place. (Cette notion est similaire à celle de pile de polices de secours (font stack) des CSS qu'utilisent les concepteurs si leur choix d'origine n'est pas disponible sur le système sur lequel la page Web est affichée.)

À ce jour, la représentation de la police de caractères composite n'est prise en charge que par certaines applications d'Apple (dont TextEdit). En août 2012, Microsoft Office, Adobe Creative Suite, les gestionnaires de polices et la plupart des autres applications ne prenaient pas encore en charge cette représentation. On ignore pour l'instant quand cela sera le cas. (La norme ISO a été publiée le 17 avril 2012.)

#### <span id="page-25-2"></span>La fameuse branche

*Les anciennes polices Macintosh, en particulier les polices PostScript Type 1 et Classic TrueType comportaient des données importantes se trouvant dans une branche des ressources distinctes. Depuis OS X, Apple abandonne ces fichiers de ressources.* 

*Les branches de ressources ne sont pas reconnues par Windows et par les autres systèmes d'exploitation. Si vous copiez ou déplacez de telles polices vers un système ou un serveur Windows, les fichiers copiés n'incluront pas la branche de ressources et ne pourront plus être utilisés sur votre Mac.*

*Remarque : si vous devez stocker vos polices sur un serveur Windows ou sur un système de sauvegarde, archivez-les d'abord dans un fichier .ZIP. Pour créer une archive sous OS X, choisissez un fichier ou un dossier, puis choisissez Fichier > Compresser « Nom de l'élément ».*

#### OpenType

*Le format OpenType a été conçu par Adobe et Microsoft pour regrouper les formats TrueType ou PostScript Type 1. Votre gestionnaire de polices peut différencier OpenType-TT et OpenType-PS, en spécifiant quel type de polices est à l'origine du fichier OpenType.*

Gestion des Polices

Adobe propose un synopsis intéressant sur la représentation de la police de caractères composite dans Mountain Lion, ainsi qu'un exemple téléchargeable.

- • **[CJC/Prise en charge de la représentation de la police de caractères composite sous Mac OS X](http://blogs.adobe.com/CCJKType/2012/07/cfr-support-in-mountain-lion.html)  [Version 10.8](http://blogs.adobe.com/CCJKType/2012/07/cfr-support-in-mountain-lion.html)** (*<http://blogs.adobe.com/CCJKType/2012/07/cfr-support-in-mountain-lion.html>*)
- • **[Idéogrammes unifiés CJC](http://en.wikipedia.org/wiki/CJK_Unified_Ideographs)** (*[http://en.wikipedia.org/wiki/CJK\\_Unified\\_Ideographs](http://en.wikipedia.org/wiki/CJK_Unified_Ideographs)*)

### **TrueType (.ttf)**

Mac OS X prend également en charge les polices TrueType dotées de l'extension *.ttf*. Il s'agit d'un format multiplateforme développé à l'origine par Windows. De nombreuses polices système Mac existent dans ce format, à commencer par celles de Mac OS X v10.6. Ces polices sont à peu près équivalentes aux polices Classic Mac TrueType, mais présentent une structure de fichiers différente (sans branche de ressources et ses données associées, ou ces données se trouvent dans un tableau spécial au sein de la branche de données). Chaque fichier *.ttf* constitue une police TrueType complète.

Dans un premier temps, les polices TrueType n'ont pas été largement acceptées dans les environnements professionnels de création, d'impression et d'édition. Cela étant, la plupart des polices TrueType fonctionnent correctement dans un processus de travail professionnel.

### **TrueType Collection (.ttc)**

Les fichiers TrueType Collection contiennent plusieurs polices *.ttf* dans un seul fichier. Grâce aux TrueType Collections, plusieurs polices peuvent partager des glyphes et autres caractéristiques, contribuant ainsi à gagner un espace de sauvegarde de fichiers non négligeable. Windows utilise généralement les TrueType Collections pour les langues d'Asie de l'Est, tandis qu'OS X les utilise à de nombreuses fins. Bien que ce format ait été initialement développé pour Windows, de nombreuses polices système Mac existent dans ce format, à commencer par celles de Mac OS X v10.6. La prise en charge des polices *.ttc* dans les versions plus anciennes d'OS X est moins développée.

### **Mac PostScript Type 1**

Ces polices ont longtemps été les polices standard de facto pour les professionnels de la création, de l'impression et de l'édition.

Chaque police PostScript Type 1 se compose de deux parties : un fichier valise contenant les informations bitmap et les mesures (police-écran) et le fichier de la police vectorielle correspondant (police-impression). Pour fonctionner correctement sous OS X, les deux composantes doivent se trouver dans le même dossier physique. Un fichier valise peut contenir les informations bitmap et les mesures de plusieurs polices vectorielles. (Les polices PostScript plus anciennes incluaient aussi un fichier distinct avec les caractéristiques de la police, portant l'extension *.afm*. Il était souvent dépourvu de pertinence.)

Les polices Mac PostScript Type 1 possèdent des branches de ressources (resource forks), qui peuvent poser problème lors du transfert et de la sauvegarde/restauration de fichiers.

Les polices PostScript Type 1 des systèmes Windows ne sont pas compatibles avec OS X.

### **Datafork Truetype font (.dfont)**

Avec OS X, Apple a lancé une nouvelle façon de regrouper les polices système. *.dfont* est essentiellement une police TrueType reconditionnée dans la partie « données » plutôt que dans la partie « ressources ». Les polices *.dfont* d'Apple sont généralement des polices de grande qualité, mais ce format n'est utilisé que par Apple. Contrairement à d'autres nouveaux formats de polices, le format *.dfont* ne fonctionne que sous OS X et les polices Windows équivalentes ne sont pas souvent disponibles. Par conséquent, l'utilisation de ces polices doit être évitée dans les processus de travail multiplateformes (par exemple, si votre imprimante est reliée à un système Windows).

### **Apple Advanced Typography (AAT, typographie de pointe Apple)**

Apple Advanced Typography (AAT) constitue une alternative à l'emploi d'OpenType pour le codage d'informations typographiques avancées dans une police. Les technologies AAT peuvent être codées dans une police TrueType, *.dfont* ou OpenType Mac ou Windows. De nombreuses polices système d'Apple présentent des technologies AAT en matière de typographie avancée. Ces technologies sont accessibles uniquement à partir d'applications tirant parti d'AAT. Hormis Apple, peu de fournisseurs ont créé des polices AAT. De plus, peu d'applications prennent en charge les capacités typographiques d'AAT, à l'exception des applications iWork d'Apple (comme Pages et Keynote).

#### Utilisation des polices Windows Type 1 sur un Mac

*Les polices Windows PostScript Type 1 ne sont pas prises en charge de façon native par Mac OS X et les gestionnaires de polices Mac ne les gèrent pas.*

*Les applications de conception d'Adobe, l'inventeur des polices PostScript,* 

*vous permettent d'utiliser des polices PostScript Windows sur Mac, comme s'il s'agissait de polices Mac. Il vous suffit de copier les fichiers de polices dans le dossier /Library/Application Support/ Adobe/Fonts/. Si ce dossier n'existe pas, vous pouvez prendre l'initiative de le créer.*

*Les polices Windows PostScript comportent deux fichiers avec le même nom de base et dont l'un se termine par .pfb et l'autre par .pfm. Copiez les deux fichiers dans le dossier ci-dessus afin que vos applications reconnaissent la police.*

#### InDesign et .dfonts

*Plusieurs polices système Apple ont le même nom que des polices souvent utilisées dans le monde de l'édition. Ces polices se substituent régulièrement à leurs homologues PostScript, souvent plus souhaitables pour les sorties papier. Adobe en a pris conscience et a fait en sorte qu'InDesign ignore automatiquement une police système .dfont si sa version PostScript est installée et activée. Cela fonctionnait correctement jusqu'à ce que Mac OS X v10.6 ne remplace HelveticaNeue.dfont par HelveticaNeue.ttc, une police TrueType. Dès lors, les utilisateurs InDesign se sont retrouvés confrontés à la situation initiale, avec une police PostScript remplacée par une police système. Apple, dans une version mise à jour de Snow Leopard, a réintégré la version .dfont.*

#### **Classic Mac TrueType**

Les polices Classic Mac TrueType sont composées d'un fichier « valise » qui contient les polices vectorielles et les bitmaps (facultatif), ainsi que toutes les mesures des polices. Toutes les informations nécessaires se trouvent dans un même fichier, ce qui facilite l'utilisation de ces polices par rapport à celle des polices PostScript Type 1. Une valise de polices TrueType peut contenir beaucoup de polices TrueType. Les polices TrueType peuvent contenir des milliers de glyphes, permettant une prise en charge étendue des langues à partir d'une seule police.

Une valise de polices TrueType possède une branche de ressources (*resource fork*), qui peut poser problème lors du transfert et de la sauvegarde/restauration de fichiers. Ces polices ne peuvent pas être utilisées avec Windows (notamment car la plupart des polices Classic ont recours à un codage de caractères spécifiques de Macintosh).

#### **Multiple Master**

Cette police PostScript Type 1 spéciale permet des modifications d'un ou plusieurs paramètres pour créer des variations de la police originale, comme des graisses et des chasses diverses. Les polices Multiple Master (MM) sont prises en charge par Mac OS X v10.2 et versions ultérieures, mais Adobe (créateur de ce format) ne les commercialise plus et ne les prend plus en charge. Elles ont été la cause de problèmes variés dans les processus de travail professionnels. Par conséquent, nous recommandons de ne pas les utiliser, si possible. Adobe a développé des équivalents OpenType pour l'ensemble de ses anciennes polices Multiple Master. Il existe donc des solutions de remplacement : *[http://www.adobe.com/type/browser/mmoffer.html](http://www.adobe.com/type/browser/mmoffer.html%20(en%20anglais))*.

Les polices Mac Type 1 Multiple Master présentent des branches de ressources (resource forks), qui peuvent poser problème lors du transfert et de la sauvegarde/restauration de fichiers.

Comme les polices PostScript Type 1 classiques, il existe une version pour Windows distincte des polices MM. OS X ne prend pas en charge les polices Windows MM.

Pour en savoir plus sur les formats de polices, consultez les documents suivants :

- • **[Mac OS X : formats de fichiers de polices](http://support.apple.com/kb/TA22195)** (*<http://support.apple.com/kb/TA22195>*)
- • **[Adobe Polices : formats de polices](http://www.adobe.com/type/topics/info9.html)** (*<http://www.adobe.com/type/topics/info9.html>*)
- • **[Formats de polices](http://www.adobe.com/type/browser/info/formats.html)** (*<http://www.adobe.com/type/browser/info/formats.html>*)
- • *[Polices OpenType | format de police et usage](http://www.prepressure.com/fonts/basics/opentype)* (*[http://www.prepressure.com/fonts/basics/](http://www.prepressure.com/fonts/basics/opentype) [opentype](http://www.prepressure.com/fonts/basics/opentype)*)

Des liens sont disponibles sur le côté de la page Prepressure.com vers d'autres articles portant sur les formats de polices.

### Une affaire de polices

Gestion des Polices

*Bien avant qu'OS X n'existe, Mac OS stockaient les polices dans des fichiers appelés « valises » (suitcases en anglais). Une valise de police pouvait contenir des polices TrueType et bitmap mélangées. (Le premier fichier valise date du système Mac System 1.0 de 1984 ; les polices TrueType ont fait leur apparition en 1991 dans le système 7.)*

*Mac OS pouvait identifier les types de fichiers sans extension, mais les utilisateurs ajoutaient souvent l'extension .suit pour les fichiers de valises TrueType ou de valises mélangées et .bmap pour les valises ne contenant que des polices bitmap.*

*OS X peut encore utiliser les polices TrueType conçues pour Classic Mac OS. Toutefois, nous vous conseillons d'utiliser des polices plus modernes pour vos nouveaux projets. La plupart des polices Classic ne peuvent pas être codées en Unicode et ne comportent pas plus de 256 caractères.*

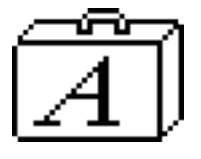

### <span id="page-28-0"></span>**Annexe E : Codage en couleur des polices**

Le Finder d'OS X permet d'associer des fichiers à une couleur pour mieux les différencier visuellement. L'étiquetage des polices système est un peu plus compliqué, car vous n'êtes pas censé modifier ces fichiers. Les étapes suivantes vous indiquent comment modifier l'autorisation afin de pouvoir changer le fichier, appliquer une étiquette de couleur, puis réinitialiser l'autorisation.

- 1. Ouvrez le dossier */Library/* et sélectionnez le dossier *Polices*.
- 2. Choisissez *Fichier > Lire les informations*, puis cliquez sur l'icône en forme de cadenas en bas de la fenêtre d'informations. Entrez votre mot de passe lorsque vous y êtes invité.
- 3. Dans Partage et autorisations, cliquez dans la colonne Privilège à côté de *tous*, puis choisissez *Lecture et écriture* dans le menu déroulant.

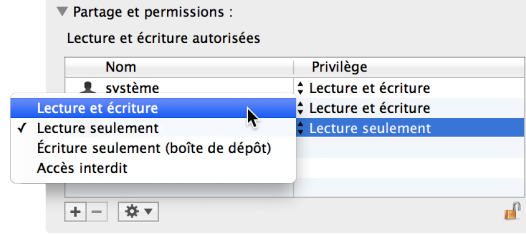

- 4. Cliquez sur le menu déroulant **Action**  $\overline{\mathbf{A}^* \cdot \mathbf{B}}$  et choisissez **Appliquer aux éléments inclus**. Dans la fenêtre de confirmation, cliquez sur OK.
- 5. Fermez la fenêtre d'informations sur les polices, puis ouvrez le dossier *Polices*.
- 6. Appuyez sur *Commande-A* pour sélectionner toutes les polices.
- 7. Choisissez une étiquette de couleur dans le menu *Fichier*. La couleur devrait s'appliquer à tous les fichiers.
- 8. Cliquez sur la flèche orientée vers la gauche  $\Box$  en haut de la fenêtre Polices pour revenir au dossier */Library/*.
- 9. Sélectionnez le dossier *Polices* et appuyez sur *Commande-I* pour rouvrir la fenêtre d'informations.
- 10. Cliquez sur le cadenas et saisissez votre mot de passe.
- 11. Définissez le privilège *tous* sur *Lecture seule*, puis choisissez *Appliquer aux éléments inclus* dans le menu *Action*.

Procédez de la même façon pour */System/Library/Fonts/*.

Grâce à cette méthode, vous pouvez rassembler et gérer toutes les polices installées par d'autres applications et vous pourrez trouver les polices que les nouvelles applications installeront à l'avenir.

Dès que vous mettez à jour votre logiciel système, veillez à vérifier les polices se trouvant dans */Library/Fonts/* et dans */System/Library/Fonts/*. Si certaines polices ont été ajoutées ou mises à jour, elles ne comporteront pas d'étiquette. Dans ce cas, suivez les étapes ci-dessus pour appliquer une étiquette de couleur aux nouvelles polices.

#### **Collection des polices installées par une application**

- 1. Créez un nouveau dossier de polices sur votre bureau, en précisant dans le nom du dossier le nom de l'application que vous venez d'installer (par exemple, *polices SurfWriter*). Vous y placerez les polices installées par la nouvelle application.
- 2. Ouvrez le dossier */System/Library/Fonts/*. (Les applications ne sont pas censées installer des polices à cet emplacement, mais il peut être bon de vérifier malgré tout.) Si des polices ne présentent pas l'étiquette de couleur que vous avez appliquée, sélectionnez-les et choisissez *Fichier > Placer dans la corbeille*. Entrez votre mot de passe lorsque vous y êtes invité. Déplacez les polices de la corbeille dans le nouveau dossier de polices de l'application se trouvant sur le bureau.
- 3. Ouvrez */Library/Fonts/* et déplacez les polices sans étiquette dans le dossier de polices de la nouvelle application.
- 4. Vérifiez aussi votre dossier Polices utilisateur où peuvent se trouver des polices d'applications. Choisissez *Aller > Bibliothèque* dans le Finder, puis ouvrez le dossier *Polices*. (Sous Lion et Mountain Lion, maintenez la touche *Option* enfoncée pour voir *Bibliothèque* dans le menu.) Sélectionnez toutes les polices et déplacez-les vers le dossier de polices de l'application, sur le bureau.
- 5. Déplacez le nouveau dossier de polices de l'application (*Polices SurfWriter* dans le cas de notre exemple) dans le dossier */Users/shared/Optional fonts/*.

#### Autorisations

*Attention aux modifications des autorisations d'accès aux dossiers et fichiers, en particulier dans le dossier /System/Library/. Le processus décrit ici est utile, mais facultatif. Si vous n'êtes pas à l'aise en informatique, abstenez-vous d'afficher vos fichiers de polices en couleur.*

Gestion des Polices

## <span id="page-29-0"></span>*Extensis*

### Extensis

1800 SW First Avenue, Suite 500 Portland, OR 97201, États-Unis Téléphone : +1 (800) 796 9798 Téléphone : +1 (503) 274 2020 Fax : +1 (503) 274 0530 Site Web : *[http://](http://www.extensis.com) [www.extensis.com](http://www.extensis.com)*

### Celartem, Inc.

Adresse électronique : *[sales\\_ap@celartem.com](mailto:sales_ap%40celartem.com?subject=)* Site Web : *<http://en.celartem.com>*

### Relations avec la presse (États-Unis)

Adresse électronique : *[press@extensis.com](mailto:press%40extensis.com?subject=)*

### Médias sociaux

Blog : *<http://blog.extensis.com/>* Forums : *<http://forums.extensis.com/>* Twitter : *<http://twitter.com/extensis>*

### Extensis Europe

Suites 17 & 18, Newton House Northampton Science Park Kings Park Road, Moulton Park Northampton NN3 6LG Royaume-Uni Téléphone : +44 (0) 1604 654 270 Fax : +44 (0) 1604 654 268 Adresse électronique : *[info@extensis.co.uk](mailto:info%40extensis.co.uk%20Extensis%20FRANCE%20:%20Jean-Michel%20LAURENT%20(JMLaurent%40extensis.com,%20+33%20(0)9%2071%2023%2059%2060)?subject=)*

### Extensis France

Jean-Michel LAURENT Téléphone : (0)9 71 23 59 60 Adresse électronique : *jmlaurent@extensis.com*

### Service clientèle

Internet : *[http://www.extensis.com/](http://www.extensis.com/fr/customerservice) [customerservice/](http://www.extensis.com/fr/customerservice)* Téléphone : +1 (800) 796 9798

### Assistance technique

Internet : *<http://www.extensis.com/support/>* Téléphone (États-Unis) : +1 (503) 274 7030 Téléphone (Royaume-Uni) : +44 (0) 1604 654 270